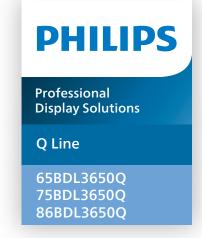

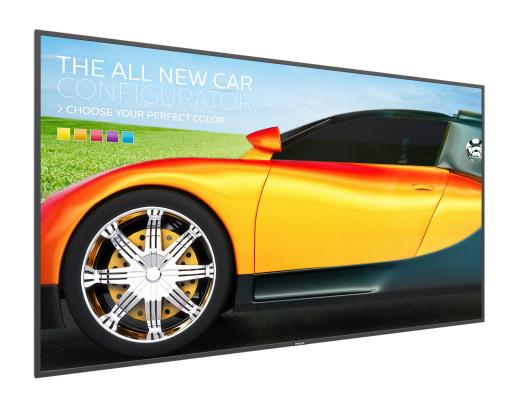

# User Manual (English)

## **Table Of Contents**

| 1. | Safet | ty Instructions                                                 | 1  |
|----|-------|-----------------------------------------------------------------|----|
| 2. | Unpa  | acking and Installation                                         | 10 |
|    | 2.1.  | Unpacking                                                       | 10 |
|    | 2.2.  | Package Contents                                                | 12 |
|    | 2.3.  | Installation Notes                                              | 12 |
|    | 2.4.  | Mounting on a Wall                                              | 13 |
|    | 2.5.  | Mounting in Portrait Orientation                                | 14 |
| 3. | Parts | and Functions                                                   | 15 |
|    | 3.1.  | Control Panel                                                   | 15 |
|    | 3.2.  | Input/Output Terminals                                          | 16 |
|    | 3.3.  | Remote Control                                                  | 17 |
|    | 3.4.  | Inserting the batteries in the remote control                   | 21 |
|    | 3.5.  | Handling the remote control                                     | 21 |
|    | 3.6.  | Operating range of the remote control                           |    |
|    | 3.7.  | USB Cover                                                       |    |
|    | 3.8.  | AC Switch Cover                                                 |    |
| 4. | Conr  | necting External Equipment                                      | 24 |
|    | 4.1.  | Connecting External Equipment                                   |    |
|    |       | (Multimedia Player)                                             | 24 |
|    | 4.2.  | Connecting a PC                                                 | 24 |
|    | 4.3.  | Connecting Multiple Displays in a Daisy-<br>chain Configuration | 25 |
|    | 4.4.  | IR connection                                                   |    |
|    | 4.5.  | IR Pass-through Connection                                      | 25 |
|    | 4.6.  | Wire-connecting to Network                                      |    |
| 5. | Oper  | ration                                                          | 27 |
|    | 5.1.  | Watch the Connected Video Source                                | 27 |
|    | 5.2.  | Change Picture Format                                           | 27 |
|    | 5.3.  | Overview                                                        |    |
|    | 5.4.  | Media Player                                                    | 29 |
|    | 5.5.  | Browser                                                         |    |
|    | 5.6.  | PDF Player                                                      | 37 |
|    | 5.7.  | CMND & Play                                                     |    |
|    | 5.8.  | Custom App                                                      | 40 |
| 6. | Setti | ng UI                                                           | 42 |
|    | 6.1.  | Settings                                                        | 42 |
|    | 6.2.  | Network & internet                                              | 42 |
|    | 6.3.  | Connected devices                                               | 43 |
|    | 6.4.  | Signage Display                                                 | 44 |
|    | 6.5.  | Apps                                                            |    |
|    | 6.6.  | Display                                                         |    |
|    | 6.7.  | Security                                                        |    |
|    | 6.8.  | System                                                          | 50 |

|      | 6.9.       | About                                   | 51 |  |  |
|------|------------|-----------------------------------------|----|--|--|
| 7.   | OSD Menu52 |                                         |    |  |  |
|      | 7.1.       | Navigating the OSD Menu                 | 52 |  |  |
|      | 7.2.       | OSD Menu Overview                       | 52 |  |  |
| 8.   | Supp       | orted Media Formats                     | 58 |  |  |
| 9.   | Input      | Mode                                    | 59 |  |  |
| 10.  | Pixel      | Defect Policy                           | 60 |  |  |
|      | 10.1.      | Pixels and Sub-Pixels                   | 60 |  |  |
|      | 10.2.      | Types of Pixel Defects + Dot Definition | 60 |  |  |
|      | 10.3.      | Bright Dot Defects                      | 60 |  |  |
|      | 10.4.      | Dark Dot Defects                        | 61 |  |  |
|      | 10.5.      | Proximity of Pixel Defects              | 61 |  |  |
|      | 10.6.      | Pixel Defect Tolerances                 | 61 |  |  |
|      | 10.7.      | MURA                                    | 61 |  |  |
| 11.  | Clean      | ing and Troubleshooting                 | 62 |  |  |
|      | 11.1.      | Cleaning                                | 62 |  |  |
|      | 11.2.      | Troubleshooting                         | 63 |  |  |
| 12.  | Techr      | nical Specifications                    | 64 |  |  |
| War  | rantv      | policy for Philips Professional Display |    |  |  |
|      | Solutions6 |                                         |    |  |  |
| Inde | X          |                                         | 68 |  |  |

## 1. Safety Instructions

## Safety precautions and maintenance

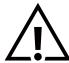

WARNING: Use of controls, adjustments or procedures other than those specified in this documentation may result in exposure to shock, electrical hazards and/or mechanical hazards.

#### Read and follow these instructions when connecting and using your display:

This product is intended for use in professional installations in business settings only and is not suitable for domestic purposes. Any use other than that for which this device is intended can void the warranty.

#### Operation:

- Keep the display out of direct sunlight and away from stoves or any other heat sources.
- Keep the display away from oil, otherwise the plastic cover may be damaged.
- It is recommended to set the display up in the well-ventilated place.
- Ultra-violet ray filter is necessary of outdoor operation.
- If the product will be used in extreme conditions such as high temperature, humidity, display patterns or operation time etc...
   It is strongly recommended to contact Philips for Application engineering advice. Otherwise, its reliability and function may not be guaranteed. Extreme conditions are commonly found at Airports, Transit Stations, Banks, Stock market, and Controlling systems.
- Remove any object that could fall into ventilation holes or prevent proper cooling of the display's electronics.
- Do not block the ventilation holes on the cabinet.
- When positioning the display, make sure the power plug and outlet are easily accessible.
- When turning off the display by detaching the power cord, wait 6 seconds before re-attaching the power cord for normal operation.
- Ensure the use of an approved power cord provided by Philips at all times. If your power cord is missing, please contact your local service center.
- Do not subject the display to severe vibration or high impact conditions during operation.
- Do not knock or drop the display during operation or transportation.
- The eye bolt is for usage in short-time maintenance and installation. We suggest not to use the eye bolt for more than 1 hour. Prolong usage is prohibited. Please keep a clear safety area under the display while using the eye bolt.

#### Maintenance:

- To protect your display from possible damage, do not put excessive pressure on the LCD panel. When moving your display, grasp the frame to lift; do not lift the display by placing your hand or fingers on the LCD panel.
- Unplug the display if you are not going to use it for an extensive period of time.
- Unplug the display if you need to clean it with a slightly damp cloth. The screen may be wiped with a dry cloth when the power is off. However, never use organic solvent, such as, alcohol, or ammonia-based liquids to clean your display.
- To avoid the risk of shock or permanent damage to the set, do not expose the display to dust, rain, water or an excessively moist environment.
- If your display becomes wet, wipe it with dry cloth as soon as possible.
- If a foreign substance or water gets in your display, turn the power off immediately and disconnect the power cord. Then remove the foreign substance or water, and send the unit to the maintenance center.
- Do not store or use the display in locations exposed to heat, direct sunlight or extreme cold.
- In order to maintain the best performance of your display and ensure a longer lifetime, we strongly recommend using the display in a location that falls within the following temperature and humidity ranges.

#### Environmental absolute ratings

| Item                                  | Min. | Max. | Unit |
|---------------------------------------|------|------|------|
| Storage temperature                   | -20  | 65   | °C   |
| Operation temperature                 | 0    | 40   | °C   |
| Glass Surface temperature (Operation) | 0    | 65   | °C   |
| Storage humidity                      | 5    | 90   | % RH |
| Operating humidity                    | 20   | 80   | % RH |

- LCD panel temperature need to be 25 degrees Celsius at all time for better luminance performance.
- Only the lifetime of the display stated in this specification is guaranteed if the display is used under the proper operation conditions.

**IMPORTANT:** Always activate a moving screen saver program when you leave your display unattended. Always activate a periodic screen refresh application if the unit will display unchanging static content. Uninterrupted display of still or static images over an extended period may cause "burn in", also known as "after-imaging" or "ghost imaging", on your screen. This is a well-known phenomenon in LCD panel technology. In most cases, the "burned in" or "after-imaging" or "ghost imaging" will disappear gradually over a period of time after the power has been switched off.

**WARNING:** Severe "burn-in" or "after-image" or "ghost image" symptoms will not disappear and cannot be repaired. This is also not covered under the terms of your warranty.

#### Service:

- The casing cover should be opened only by qualified service personnel.
- If there is any need for repair or integration, please contact your local service center.
- Do not leave your display under direct sunlight.

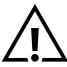

If your display does not operate normally, having followed the instructions set out in this document, please contact a technician or your local service center.

#### Stability Hazard.

The device may fall, causing serious personal injury or death. To prevent injury, this device must be securely attached to the floor/wall in accordance with the installation instructions.

Read and follow these instructions when connecting and using your display:

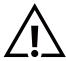

- Unplug the display if you are not going to use it for an extensive period of time.
- Unplug the display if you need to clean it with a slightly damp cloth. The screen many be wiped with a dry cloth when the power is off. However, never use alcohol, solvents or ammonia-based liquids.
- Consult a service technician if the display does not operate normally when you have followed the instructions in this manual.
- The casing cover should be opened only by qualified service personnel.
- Keep the display out of direct sunlight and away from stoves or any other heat sources.
- Remove any object that could fall into the vents or prevent proper cooling of the display's electronics.
- Do not block the ventilation holes on the cabinet.
- Keep the display dry. To avoid electric shock, do not expose it to rain or excessive moisture.
- When turning off the display by detaching the power cable or DC power cord, wait for 6 seconds before reattaching the power cable or DC power cord for normal operation..
- To avoid the risk of shock or permanent damage to the set do not expose the display to rain or excessive
  moisture.
- When positioning the display, make sure the power plug and outlet are easily accessible.
- IMPORTANT: Always activate a screen saver program during your application. If a still image in high contrast remains on the screen for an extended period of time, it may leave an 'after-image' or 'ghost image' on the front of the screen. This is a well-known phenomenon that is caused by the shortcomings inherent in LCD technology. In most cases the afterimage will disappear gradually over a period of time after the power has been switched off. Be aware that the after-image symptom cannot be repaired and is not covered under warranty.
- If provided with a 3-pin attachment plug on the power cord, plug the cord into a grounded (earthed) 3-pin outlet. Do not disable the power cord grounding pin, for example, by attaching a 2-pin adapter. The grounding pin is an important safety feature.

## **EU Declaration of Conformity**

This device complies with the requirements set out in the Council Directive on the Approximation of the Laws of the Member States relating to Electromagnetic Compatibility (2014/30/EU), Low-voltage Directive (2014/35/EU), RoHS directive (2011/65/EU), ErP directive (2009/125/EC).

This product has been tested and found to comply with the harmonized standards for Information Technology Equipment, these harmonized standards published under Directives of Official Journal of the European Union.

#### **ESD Warnings**

When user close to the monitor may cause the equipment discharge and reboot to the display of main menu.

#### Warning:

This equipment is compliant with Class A of EN55032/CISPR 32. In a residential environment this equipment may cause radio interference.

## Federal Communications Commission (FCC) Notice (U.S. Only)

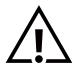

NOTE: This equipment has been tested and found to comply with the limits for a Class A digital device, pursuant to part 15 of the FCC Rules. These limits are designed to provide reasonable protection against harmful interference when the equipment is operated in a commercial environment. This equipment generates, uses, and can radiate radio frequency energy and, if not installed and used in accordance with the instruction manual, may cause harmful interference to radio communications. Operation of this equipment in a residential area is likely to cause harmful interference in which case the user will be required to correct the interference at his own expense.

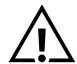

Changes or modifications not expressly approved by the party responsible for compliance could void the user's authority to operate the equipment.

Use only an RF shielded cable that was supplied with the display when connecting this display to a computer device. To prevent damage which may result in fire or shock hazard, do not expose this appliance to rain or excessive moisture.

This device complies with Part 15 of the FCC Rules. Operation is subject to the following two conditions: (1) This device may not cause harmful interference, and (2) this device must accept any interference received, including interference that may cause undesired operation.

TPV USA Corp 6525 Carnegie Blvd #200 Charlotte, NC 28211 USA

## Polish Center for Testing and Certification Notice

The equipment should draw power from a socket with an attached protection circuit (a three-prong socket). All equipment that works together (computer, display, printer, and so on) should have the same power supply source.

The phasing conductor of the room's electrical installation should have a reserve short-circuit protection device in the form of a fuse with a nominal value no larger than 16 amperes (A).

To completely switch off the equipment, the power supply cable must be removed from the power supply socket, which should be located near the equipment and easily accessible.

A protection mark "B" confirms that the equipment is in compliance with the protection usage requirements of standards PN-93/T-42107 and PN-89/E-06251.

## Wymagania Polskiego Centrum Badań i Certyfikacji

Urządzenie powinno być zasilane z gniazda z przyłączonym obwodem ochronnym (gniazdo z kołkiem). Współpracujące ze sobą urządzenia (komputer, monitor, drukarka) powinny być zasilane z tego samego źródła.

Instalacja elektryczna pomieszczenia powinna zawierać w przewodzie fazowym rezerwową ochronę przed zwarciami, w postaci bezpiecznika o wartości znamionowej nie większej niż 16A (amperów).

W celu całkowitego wyłączenia urządzenia z sieci zasilania, należy wyjąć wtyczkę kabla zasilającego z gniazdka, które powinno znajdować się w pobliżu urządzenia i być łatwo dostępne.

Znak bezpieczeństwa "B" potwierdza zgodność urządzenia z wymaganiami bezpieczeństwa użytkowania zawartymi w PN-93/T-42107 i PN-89/E-06251.

## Pozostałe instrukcje bezpieczeństwa

- Nie należy używać wtyczek adapterowych lub usuwać kołka obwodu ochronnego z wtyczki. Jeżeli konieczne jest użycie przedłużacza to należy użyć przedłużacza 3-żyłowego z prawidłowo połączonym przewodem ochronnym.
- System komputerowy należy zabezpieczyć przed nagłymi, chwilowymi wzrostami lub spadkami napięcia, używając eliminatora przepięć, urządzenia dopasowującego lub bezzakłóceniowego źródła zasilania.
- Należy upewnić się, aby nic nie leżało na kablach systemu komputerowego, oraz aby kable nie były umieszczone w miejscu, gdzie można byłoby na nie nadeptywać lub potykać się o nie.
- Nie należy rozlewać napojów ani innych płynów na system komputerowy.
- Nie należy wpychać żadnych przedmiotów do otworów systemu komputerowego, gdyż może to spowodować pożar lub porażenie prądem, poprzez zwarcie elementów wewnętrznych.
- System komputerowy powinien znajdować się z dala od grzejników i źródeł ciepla. Ponadto, nie należy blokować otworów wentylacyjnych. Należy unikać kładzenia lużnych papierów pod komputer oraz umieszczania komputera w ciasnym miejscu bez możliwości cyrkulacji powietrza wokół niego.

## Electric, Magnetic and Electromagnetic Fields ("EMF")

- 1. We manufacture and sell many products targeted at consumers, which, like any electronic apparatus, in general have the ability to emit and receive electromagnetic signals.
- 2. One of our leading Business Principles is to take all necessary health and safety measures for our products, to comply with all applicable legal requirements and to stay well within the EMF standards applicable at the time of producing the products.
- 3. We are committed to develop, produce and market products that cause no adverse health effects.
- 4. We confirm that if its products are handled properly for their intended use, they are safe to use according to scientific evidence available today.
- 5. We play an active role in the development of international EMF and safety standards, enabling us to anticipate further developments in standardization for early integration in its products.

## Information for U.K. only

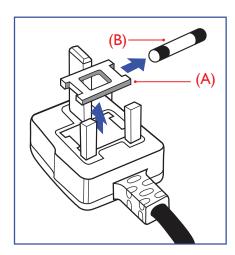

#### WARNING - THIS APPLIANCE MUST BE EARTHED.

#### Important:

This apparatus is supplied with an approved moulded 13A plug. To change a fuse in this type of plug proceed as follows:+

- 1. Remove fuse cover and fuse.
- 2. Fit new fuse which should be a BS 1362 5A, A.S.T.A. or BSI approved type.
- Refit the fuse cover.

If the fitted plug is not suitable for your socket outlets, it should be cut off and an appropriate 3-pin plug fitted in its place.

If the mains plug contains a fuse, this should have a value of 5A. If a plug without a fuse is used, the fuse at the distribution board should not be greater than 5A.

NOTE: The severed plug must be destroyed to avoid a possible shock hazard should it be inserted into a 13A socket elsewhere.

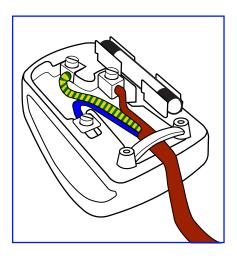

#### How to connect a plug

The wires in the mains lead are coloured in accordance with the following code:

BLUE - "NEUTRAL" ("N") BROWN - "LIVE" ("L")

GREEN & YELLOW - "EARTH" ("E")

- The GREEN & YELLOW wire must be connected to the terminal in the plug which is marked with the letter "E" or by the Earth symbol or coloured GREEN or GREEN & YELLOW.
- The BLUE wire must be connected to the terminal which is marked with the letter "N" or coloured BLACK.
- 3. The BROWN wire must be connected to the terminal which marked with the letter "L" or coloured RED.

Before replacing the plug cover, make certain that the cord grip is clamped over the sheath of the lead - not simply over the three wires.

## North Europe (Nordic Countries) Information

Placering/Ventilation

#### **VARNING:**

FÖRSÄKRA DIG OM ATT HUVUDBRYTARE OCH UTTAG ÄR LÄTÅTKOMLIGA. NÄR DU STÄLLER DIN UTRUSTNING PÅPLATS.

#### Placering/Ventilation

#### **ADVARSEL:**

SØRG VED PLACERINGEN FOR, AT NETLEDNINGENS STIK OG STIKKONTAKT ER NEMT TILGÆNGELIGE.

#### Paikka/Ilmankierto

#### **VAROITUS:**

SIJOITA LAITE SITEN, ETTÄ VERKKOJOHTO VOIDAAN TARVITTAESSA HELPOSTI IRROTTAA PISTORASIASTA.

#### Plassering/Ventilasjon

#### **ADVARSEL:**

NÅR DETTE UTSTYRET PLASSERES, MÅ DU PASSE PÅ AT KONTAKTENE FOR STØMTILFØRSEL ER LETTE Å NÅ.

#### China RoHS

根据中国大陆《电器电子产品有害物质限制使用管理办法》,以下部分列出了本产品中可能包含的有害物质的名称和含量。

|         | 有害物质      |           |           |                  |               |                 |
|---------|-----------|-----------|-----------|------------------|---------------|-----------------|
| 部件名称    | 铅<br>(Pb) | 汞<br>(Hg) | 镉<br>(Cd) | 六价铬<br>(Cr (VI)) | 多溴联苯<br>(PBB) | 多溴二苯醚<br>(PBDE) |
| 外壳      | 0         | 0         | 0         | 0                | 0             | 0               |
| 液晶显示屏   | X         | 0         | 0         | 0                | 0             | 0               |
| 电路板组件*  | Х         | 0         | 0         | 0                | 0             | 0               |
| 电源适配器   | Х         | 0         | 0         | 0                | 0             | 0               |
| 电源线/连接线 | Х         | 0         | 0         | 0                | 0             | 0               |
| 遥控器     | Х         | 0         | 0         | 0                | 0             | 0               |

本表格依据SJ/T 11364 的规定编制。

- \*: 电路板组件包括印刷电路板及其构成的零部件,如电阻、电容、集成电路、连接器等。
- O: 表示该有害物质在该部件所有均质材料中的含量均在 GB/T 26572规定的限量要求以下。
- X:表示该有害物质至少在该部件的某一均质材料中的含量超出GB/T 26572规定的限量要求。

上表中打 "X"的部件, 应功能需要, 部分有害物质含量超出GB/T 26572规定的限量要求, 但符合欧盟RoHS法规要求(属于豁免部分)。

备注:上表仅做为范例,实际标示时应依照各产品的实际部件及所含有害物质进行标示。

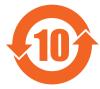

## 环保使用期限

此标识指期限(十年),电子电气产品中含有的有害物质在正常使用的条件下不会发生外泄或突变,电子电气产品用户使用该电子电气产品不会对环境造成严重污染或对其人身、财产造成严重损害的期限。

《废弃电器电子产品回收处理管理条例》提示性说明

为了更好地关爱及保护地球,当用户不再需要此产品或产品寿命终止时,请遵守国家废弃电器电子产品 回收处理相关法律法规,将其交给当地具有国家认可的回收处理资质的厂商进行回收处理,不当利用或 者处置可能会对环境和人类健康造成影响。

## 警告

此为 A 级产品。在生活环境中,该产品可能会造成无线电干扰。在这种情况下,可能需要用户对于扰采取切实可行的措施。

警告: 在居住环境中, 运行此设备可能会造成无线电干扰。

警語: 使用過度恐傷害視力。

## 注意事項:

- (1) 使用30分鐘請休息10分鐘。
- (2) 未滿2歲幼兒不看螢幕,2歲以上每天看螢幕不要超過1小時。

## 警告使用者:

此為甲類資訊技術設備,於居住環境中使用時,可能會造成射頻擾動,在此種情況下,使用者會被要求採取某些適當的對策。

警告: 為避免電磁干擾, 本產品不應安裝或使用於住宅環境。

## **Turkey RoHS:**

Türkiye Cumhuriyeti: EEE Yönetmeliğine Uygundur

#### **Ukraine RoHS:**

Обладнання відповідає вимогам Технічного регламенту щодо обмеження використання деяких небезпечних речовин в електричному та електронному обладнанні, затвердженого постановою Кабінету Міністрів України від 10 березня 2017 р. № 139

## **End-of-Life Disposal**

Your new Public Information Display contains materials that can be recycled and reused. Specialized companies can recycle your product to increase the amount of reusable materials and to minimize the amount to be disposed of.

Please find out about the local regulations on how to dispose of your old display from your local Philips dealer.

#### (For customers in Canada and U.S.A.)

This product may contain lead and/or mercury. Dispose of in accordance to local-state and federal regulations. For additional information on recycling contact www.eia.org (Consumer Education Initiative)

## Waste Electrical and Electronic Equipment-WEEE

#### Attention users in European Union private households

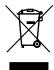

This marking on the product or on its packaging illustrates that, under European Directive 2012/19/EU governing used electrical and electronic appliances, this product may not be disposed of with normal household waste. You are responsible for disposal of this equipment through a designated waste electrical and electronic equipment collection. To determine the locations for dropping off such waste electrical and electronic, contact your local government office, the waste disposal organization that serves your household or the store at which you purchased the product.

#### Attention users in United States:

Please dispose of according to all Local, State and Federal Laws. For the disposal or recycling information, contact: www.mygreenelectronics.com or www.eiae.org.

#### **End of Life Directives-Recycling**

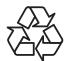

Your new Public Information Display contains several materials that can be recycled for new users.

Please dispose of according to all Local, State, and Federal laws.

#### 65BDL3650Q/75BDL3650Q:

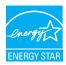

ENERGY STAR is a program run by the U.S. Environmental Protection Agency (EPA) and U.S. Department of Energy (DOE) that promotes energy efficiency.

This product qualifies for ENERGY STAR in the "factory default" settings and this is the setting in which power savings will be achieved.

Changing the factory default picture settings or enabling other features will increase power consumption that could exceed the limits necessary to qualify for ENERGY STAR rating.

For more information on the ENERGY STAR program, refer to energystar.gov.

#### Restriction on Hazardous Substances statement (India)

This product complies with the "E-Waste (Management) Rules, 2016" CHAPTER V, rule 16, sub-rule (1). Whereas New Electrical and Electronic Equipment and their components or consumables or parts or spares do not contain Lead, Mercury, Cadmium, Hexavalent Chromium, polybrominated biphenyls and polybrominated diphenyl ethers beyond a maximum concentration value of 0.1% by weight in homogenous materials for lead, mercury, hexavalent chromium, polybrominated biphenyls and polybrominated diphenyl ethers and of 0.01% by weight in homogenous materials for cadmium. except of exemptions set in Schedule 2 of the Rule.

#### E-Waste Declaration for India

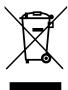

This symbol on the product or on its packaging indicates that this product must not be disposed of with your other household waste. Instead it is your responsibility to dispose of your waste equipment by handing it over to a designated collection point for the recycling of waste electrical and electronic equipment. The separate collection and recycling of your waste equipment at the time of disposal will help to conserve natural resources and ensure that it is recycled in a manner that protects human health and the environment. For more information about E -waste please visit <a href="http://www.india.philips.com/about/sustainability/recycling/index.page">http://www.india.philips.com/about/sustainability/recycling/index.page</a> and to know where you can drop off your waste equipment for recycling in India please contact on below given contact details.

Helpline number: 1800-425-6396 (Monday to Saturday, 9 a.m. to 5:30 pm)

E-mail: india.callcentre@tpv-tech.com

#### **Batteries**

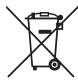

For EU: The crossed-out wheeled bin implies that used batteries should not be put to the general household waste! There is a separate collection system for used batteries, to allow proper treatment and recycling in accordance with legislation.

Please contact your local authority for details on the collection and recycling schemes.

For Switzerland: The used battery is to be returned to the selling point.

For other non-EU countries: Please contact your local authority for correct method of disposal of the used battery. According to EU directive 2006/66/EC, the battery can't be disposed improperly. The battery shall be separated to collect by local service.

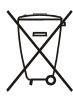

Após o uso, as pilhas e/ou baterias deverão ser entregues ao estabelecimento comercial ou rede de assistência técnica autorizada.

| Information for EAC               | EAL                                                                                                    |
|-----------------------------------|----------------------------------------------------------------------------------------------------|
| Month and year of manufacturing   | please refer information in Rating label.                                                                                                    |
| Name and location of manufacturer | ООО "Профтехника"<br>Адрес: 3-й Проезд Марьиной рощи, 40/1 офис 1. Москва, 127018, Россия                                                                                                    |
| Importer and information          | Наименование организации: ООО "Профтехника"<br>Адрес: 3-й Проезд Марьиной рощи, 40/1 офис 1. Москва, 127018, Россия<br>Контактное лицо: Наталья Астафьева,<br>+7 495 640 20 20<br>nat@profdisplays.ru |

## 2. Unpacking and Installation

## 2.1. Unpacking

- This product is packed in a carton, together with the standard accessories.
- Any other optional accessories will be packed separately.
- As this product is high and heavy, the operation of moving the device is recommended to be performed by two technicians.
- After opening the carton, ensure that the contents are complete and in good condition.

## **■** Before Unpacking

- Please read and fully understand unpacking notice before installation.
- Please check the packing, there should be no any abnormality such as creak, dent mark...etc.
- Please do necessary inspection before you move the display out of the carton.
- Always install the display by experienced technician to prevent any damage.

#### **■** Notice

- Take the display out of the carton box by two adults with both hands.
- Please do not grab or touch the glass of the display.
- Please hold on handles.

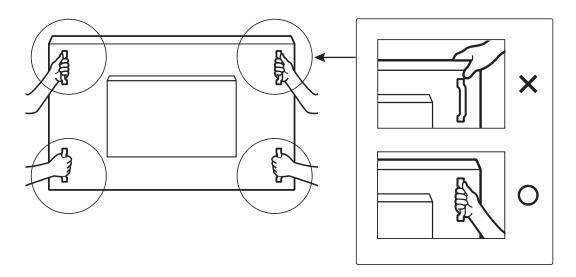

• Please keep the display vertically when moving it.

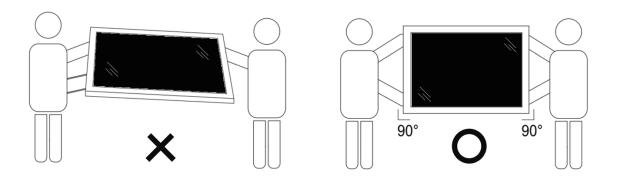

• Place the display vertically and its weight should spread evenly on the surface.

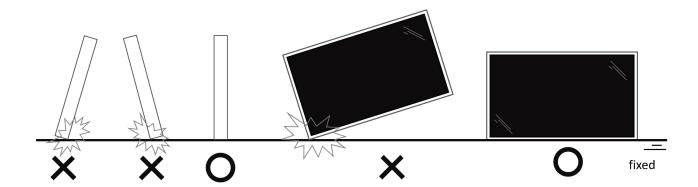

• Please keep vertically, no bending and torsion during moving the display.

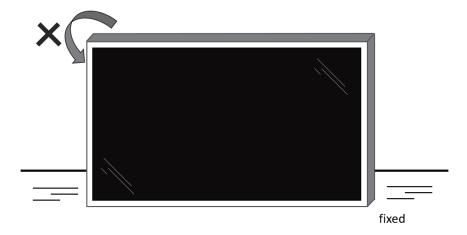

## 2.2. Package Contents

Please verify that you received the following items with your package content:

- LCD display
- Quick start guide
- Remote control with AAA batteries
- Power cord
- RS232 cable
- RS232 daisy chain cable
- HDMI cable
- IR sensor cable
- USB cover x1
- AC Switch cover
- Cable Clip x 2PCS
- Philips logo plate

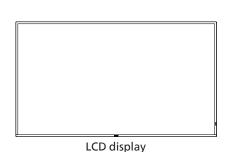

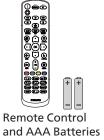

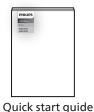

note Control

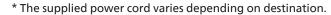

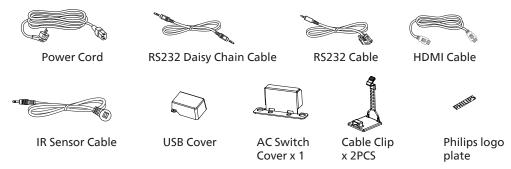

- \* Differences according to regions.
- \* Display design and accessories may differ from those illustrated above.

#### **NOTES:**

- For all other regions, apply a power cord that conforms to the AC voltage of the power socket and has been approved by and complies with the safety regulations of the particular country (Type H05W-F, 2G or 3G, 0.75 or 1 mm<sup>2</sup> should be used).
- Keep the packaging materials appropriately after unpacking the product.

#### 2.3. Installation Notes

- Only use the power cable provided with this product. If an extension cord is required, please consult your service agent.
- The product should be installed on a flat surface, or the product may tip over. Leave a space between the rear of the product and the wall for proper ventilation. Do not install the product in a kitchen, bathroom or a place exposed to moisture, failure to do so may shorten the life of the internal parts.
- Do not install the product where it is 3000m and higher in altitude. Failure to do so may result in malfunctions.

## 2.4. Mounting on a Wall

To mount this display on a wall, a standard wall-mounting kit (commercially available) is required. It is recommended that you use a mounting interface that complies with TUV-GS and /or UL1678 standard in North America.

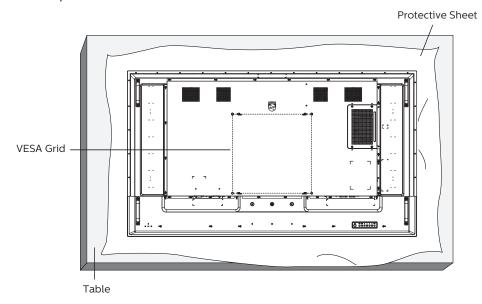

- 1. Prepare a flat and horizontal surface that is larger than the display and spread a thick protective sheet on it to facilitate your operation without scratching the screen.
- 2. Ensure you have all accessories for all types of mounting (wall mount, ceiling mount, table stand, etc).
- 3. Follow the instructions that came with the base mounting kit. Failure to follow the correct mounting procedures could result in damage to the equipment, or injury to the user or installer. The product warranty does not cover the damage caused by improper installation.
- 4. For the wall-mounting kit, use the M8 mounting screws (with a length 15 mm longer than the thickness of the mounting bracket) and tighten them securely.

#### 2.4.1. VESA Grid

| 65BDL3650Q | 400(H) x 400(V) mm |
|------------|--------------------|
| 75BDL3650Q | 600(H) x 400(V) mm |
| 86BDL3650Q | 600(H) x 400(V) mm |

#### Caution:

To prevent the display from falling:

- For wall or ceiling mounting, we recommend that you install the display with metal brackets which are commercially available. For detailed instructions about the installation, refer to the guide provided with the bracket.
- To prevent the display from falling in case of earthquake or other natural disaster, please consult the manufacturer of the bracket for the mounting location.
- As this product is high and heavy, the installation of this product is recommended to be performed by four technicians.

#### Required space for ventilation

Leave a space of 100 mm at the top, rear, right and left of the display for ventilation.

Note: We recommend you contact a professional technician when installing the display on a wall. We are not responsible for any damage to the product if the installation is not performed by a professional technician.

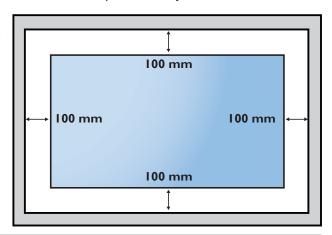

## 2.5. Mounting in Portrait Orientation

This display can be installed in portrait orientation.

Rotate the display 90 degrees counterclockwise. The "PHILIPS" logo should be on the side when facing the display.

NOTE: The working hour in portrait mode is 18 hours per day.

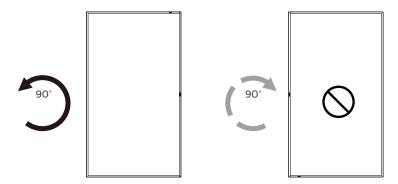

#### 2.5.1. How to remove the logo plate

- 1. Prepare a piece of paper with a cutting area of logo as a protector to prevent the front bezel from scratching.
- 2. Use a knife and carefully remove the logo sticker with the paper placing beneath.
- 3. Tear off the logo sticker.

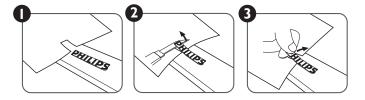

NOTE: We recommend you contact a professional technician when installing the display on a wall. We are not responsible for any damage to the product if the installation is not performed by a professional technician.

## 3. Parts and Functions

#### 3.1. Control Panel

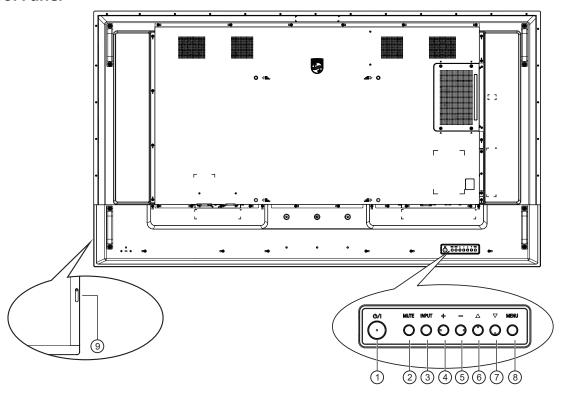

## 1 [(1)] button

Press this button to turn the display On or turn the display to standby mode.

#### (2) [MUTE] button

Press this button to mute the sound or reactivate sound.

#### ③ [INPUT] button

Choose the input source.

Confirm a selection in the OSD menu.

#### 4 [+] button

Increase the adjustment while OSD menu is on, or increase the audio output level while OSD menu is off.

#### (5) [—] button

Decrease the adjustment while OSD menu is on, or decrease the audio output level while OSD menu is off.

#### ⑥ [▲] button

Move the selected item one level up while the OSD menu is On.

#### (7) [▼] button

Move the selected item one level down while the OSD menu is On.

#### (8) [MENU] button

Return to the previous menu while the OSD menu is On. This button can also be used to activate the OSD menu when the OSD menu is Off.

#### (9) Remote control sensor and power status indicator

- Receives command signals from the remote control.
- Indicates the operating status of the display:
  - Lights green when the display is turned on.
  - Lights red when the display is in standby mode.
  - Lights amber when the display enters APM mode.
  - When **{SCHEDULE}** is enabled, the light blinks green and red.
  - If the light blinks red, it indicates that a failure has been detected.
  - Lights off when the main power of the display is turned off.

## 3.2. Input/Output Terminals

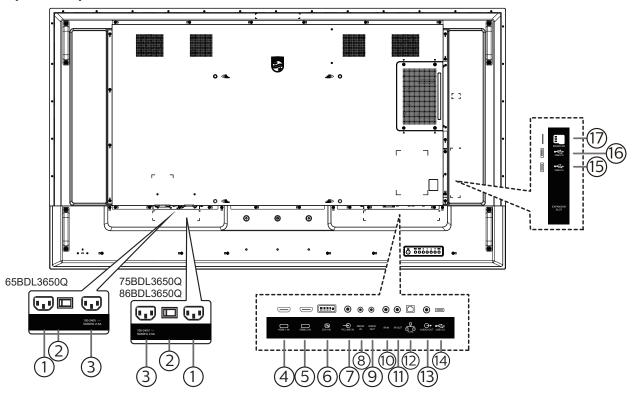

- 1 AC IN
  - AC power input from the wall outlet.
- 2 MAIN POWER SWITCH
  Switch the main power between On and Off.
- 3 AC OUT
  AC power supply to the AC IN jack of a media player.
- 4 HDMI1 IN / 5 HDMI2 IN HDMI video/audio input.
- 6 DVI-I IN
  DVI-I video input. VGA video input.
- 7 PC LINE IN
  Audio input for VGA source (3.5mm stereo phone).
- 8 RS232 IN / 9 RS232 OUT
  RS232 network input / output for the loop-through function.
- (1) IR IN / (1) IR OUT
  IR signal input / output for the loop-through function.

#### NOTES:

- This display's remote control sensor will stop working if the jack [IR IN] is connected.
- To remotely control your A/V device via this display, refer to page 25 for IR Pass Through connection.
- (12) **RJ-4**5

The LAN control function is used for sending the remote control signal from the control center.

- (13) AUDIO OUT
  - Audio output to external AV device.
- (14) USB 3.0 Connect to a USB storage device.
- (5) USB 2.0 / (6) USB 2.0 Connect to a USB storage device.
- Micro SD card slot
  Insert a micro SD card.

#### 3.3. Remote Control

#### 3.3.1. General functions

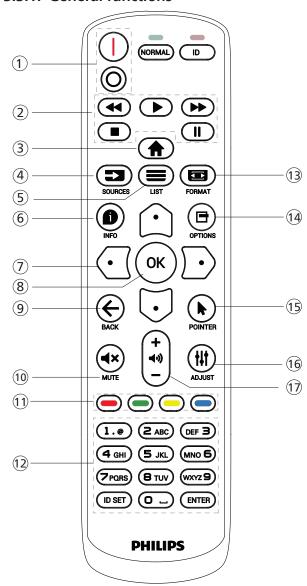

#### 1 [/o] POWER button

[|]Turn the power On. [O]Turn the power Off.

#### (2) [PLAY] buttons

Control playback of media files.(for Media Input only) Freeze feature

Pause: hotkey for freezing all inputs content. Play: hotkey for unfreezing all input content.

#### (3) [ HOME button

Root Menu: Go to the OSD of Main Menu. Others: Exit from the OSD.

#### (4) [ ] SOURCE button

Root Menu: Go to the OSD of Video source.

#### (5) [≡] LIST button

Reserved.

#### (6) [ 1 INFO button

Show Information OSD.

#### (7) NAVIGATION buttons

#### [0]

Root Menu: Go to the OSD of Smart picture. Main Menu: Move the selected item up to make adjustment.

IR Daisy Chain Menu: Increase the controlled Group ID number.

#### [0]

Root Menu: Go to the OSD of Audio source.

Main Menu: Move the selected item bar down to make adjustment.

IR Daisy Chain Menu: Decrease the controlled Group ID number.

### [O]

Main Menu: Go to the previous level of menu.

Source Menu: Exit from the source menu.

Volume Menu: Decrease the volume.

#### [D]

Main Menu: Go to the next level of menu or set selected option.

Source Menu: Go to the selected source.
Volume Menu: Increase the volume.

## [OK] button

Root Menu: Go to the OSD of IR daisy chain in Primary/ Secondary mode.

Main Menu: Confirm an entry or selection.

#### (9) [←] BACK button

Return to the previous page or exit from the previous function.

#### (10) [◀×] MUTE button

Mute or unmute the sound.

## (1) [-] [-] COLOR buttons

[-] Hotkey to turn on and off backlight.

#### (12) [Number/ ID SET/ ENTER] button

Enter text for network setting.

Press to set the display ID. Refer to 3.3.2. ID Remote Control for more details.

#### (13) [ FORMAT button

Select image zoom mode from Full, 4:3, 1:1, 16:9, 21:9 or Custom.

#### (14) [13] OPTIONS button

Reserved.

#### (15) [▶] POINTER button

Reserved.

#### (16) [排] ADJUST button

Go to the OSD of Auto Adjust (for VGA only).

#### 17 [—] [+] VOLUME button

Adjust the volume.

#### 3.3.2. ID Remote Control

Set remote control ID number when using several displays.

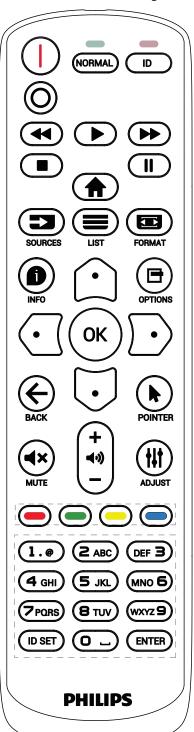

Press the [ID] button and the red LED blinks twice.

 Press [ID SET] button for more than 1 second to enter the ID Mode. The red LED lights up.
 Press the [ID SET] button again will exit the ID Mode. The red LED lights off.

Press the digit numbers [0]  $\sim$  [9] to select the display to be controlled.

For example: press [0] and [1] for display No.1, press [1] and [1] for display No.11.

The numbers available are  $[01] \sim [255]$ .

- 2. If no button is pressed within 10 seconds, it will exit from the ID mode.
- 3. If a wrong button is pressed, wait for 1 second until the red LED lights off and then turns on again, then press the correct digits.
- 4. Press [ENTER] button to confirm your selection. The red LED blinks twice and then lights off.

#### NOTE:

- Press [NORMAL] button. The green LED blinks twice, indicating that the display is under normal operation.
- It is necessary to set up the ID number for each display before selecting its ID number.

## 3.3.3. Remote Control buttons on Android source

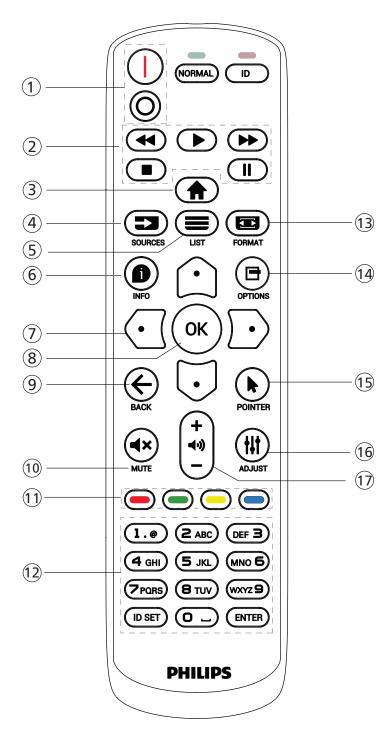

#### 1 [I/O] POWER button

Turn the display On or standby mode. The button is only controlled by Scalar.

#### (2) [PLAY] buttons

1. Control playback of media (video/audio/picture) files. There are 3 ways to play the media files.

- 1) Media Player -> Compose -> edit or add a new playlist -> choose any media files -> press button to play the media file directly.
- 2) Media Player -> Play -> choose non-empty play list -> press on to play all media files from the playlist.
- 3) Set media playlist in Boot on Source or Schedule by OSD menu.
- 2. Play PDF file

There are 2 ways to play pdf files.

- PDF Player > Play > choose non-empty play list
   > press (ox) to play all the PDF files in the play list.
- Set pdf playlist in Boot on Source or Schedule by OSD menu.
- 3. When playing PDF, video or music, press to stop playing. Then if pressing again, playing will be started from the beginning of the file.
- 4. When playing PDF, video or music, press button to pause playing.
- 5. All media or pdf files should be put at the folder, which is named "philips" with sub-folder, under the root directory of the specified storage (internal/USB/ SD Card). All sub-folders (video/photo/music/pdf) are named by media types and shouldn't be changed.

videos: {root dir of storage}/philips/video/ photos: {root dir of storage}/philips/photo/ music: {root dir of storage}/philips/music/ pdfs: {root dir of storage}/philips/pdf/

Note that the root directories of three storages are Internal storage: /sdcard USB storage: /mnt/usb\_storage SD card: /mnt/external\_sd

#### ③ [ HOME button

Access the OSD menu.

The button is only controlled by Scalar.

#### (4) [➡] SOURCE button

Select an input source.

The button is only controlled by Scalar.

- ⑤ [■] LIST button
  - 1. In the content of the web page, move the focus up to the next selectable items.
  - 2. Move the focus up to the next control or widget such as buttons.

#### (6) [1] INFO button

- 1. Display information about the current input signal. It is shown by Scalar.
- 2. Media Player -> Compose -> edit or add a new playlist -> choose any media files -> press to show the information of the selected media file.

#### NAVIGATION buttons

- 1. Navigate through the menus and select an item.
- 2. In the content of the web page, these buttons are for controlling the scroll bar of the screen. Press ♠or ♥ for

moving the vertical scroll bar up or down. Press or for moving the horizontal scroll bar left or right.

3. For PDF files

Press to go to the next page.

Press to go to the previous page.

#### [OK] button

Confirm an entry or selection.

#### ⑨ [←] BACK button

Return to the previous page or exit from the previous function.

#### (10) [◀×] MUTE button

Mute or unmute the sound.

The button is only controlled by Scalar.

- (1) [-] [-] COLOR buttons
  - [-] Hotkey to turn on and off backlight.
- 12 [Number/ ID SET/ ENTER] button
  - 1. No functions for ID SET  $\bigcap_{p \text{ SET}}$  and ENTER  $\bigcap_{enter}$  on Android source.
  - 2. For PDF file, enter the page number by pressing number buttons and then presson button to jump to the specific page.

#### (13) [ FORMAT button

Change picture format. The button is only controlled by Scalar.

#### (14) [□] OPTIONS button

Open toolbox in Media Player or PDF Player.

- 1. Media Player -> Compose -> Edit or new add playlist -> press ☐ to open toolbox. Toolbox will be slide from the left side of the screen.
- 2. For PDF file, enter the page number by pressing number buttons and then press **□** button to jump to the specific page.

#### (15) [\*] POINTER buttons

Reserved.

#### (16) [Ht] ADJUST button

- 1. In the content of the web page, move the focus down to the next selectable items.
- 2. Move the focus down to the next control or widget such as buttons.

#### ① [—] [+] VOLUME button

Adjust volume level. The buttons are only controlled by Scalar.

## 3.4. Inserting the batteries in the remote control

The remote control is powered by two 1.5V AAA batteries.

To install or replace the batteries:

- 1. Press and then slide the cover to open it.
- 2. Insert the batteries with the correct polarity (+) and (-).
- 3. Replace the cover.

#### Caution:

Incorrect use of batteries may cause leakage or explosion. Be sure to follow the instructions below:

- Insert "AAA" batteries with the correct polarity (+ and -).
- Do not mix battery types.
- Do not use a new battery with a used one together. Otherwise, it may cause leakage or shorten the life of the batteries.
- Remove the dead batteries immediately to avoid battery leakage in the battery compartment. Do not touch exposed battery acid, as it may cause injury to your skin.
- Disposal of a battery into fire or a hot oven, or mechanically crushing or cutting of a battery, that can result in an explosion; leaving a battery in an extremely high temperature surrounding environment that can result in an explosion or the leakage of flammable liquid or gas; and a battery subjected to extremely low air pressure that may result in an explosion or the leakage of flammable liquid or gas.

Note: Remove the batteries from the battery compartment when not using for an extended period of time.

## 3.5. Handling the remote control

- Do not drop or apply shock to the remote control.
- Do not allow any liquid to get inside the remote control. If water has entered the remote control, wipe the remote control with a dry cloth immediately.
- Do not place the remote control near heat and steam sources.
- Do not attempt to disassemble the remote control, unless you need to place batteries in the remote control.

## 3.6. Operating range of the remote control

Point the top front of the remote control at the remote sensor on the display when you press the buttons.

Use the remote control within a distance of less than 4m/16ft from the display's sensor, and a horizontal and vertical angle of less than 20°.

Note: The remote control may not function properly when the remote control sensor on the display is under direct sunlight or strong illumination, or when there is an object between the remote control and the remote sensor of the display.

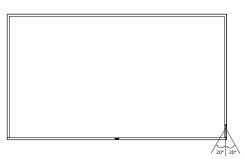

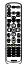

## 3.7. USB Cover

Use the USB cover and screws to hide the USB stick and SD card.

- 1. Plug the USB stick and micro SD card.
- 2. Release the screw as shown. Keep it in a suitable place.
- 3. Use the screws provided to fix the USB cover.

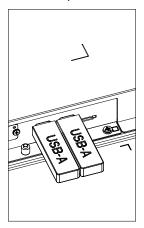

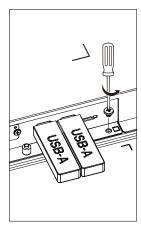

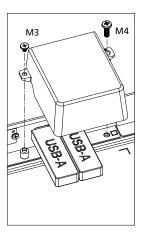

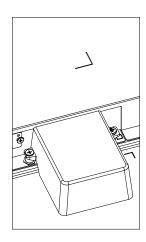

 Maximum suitable USB stick size: USB: 20(W)x10(H)x60(L) mm

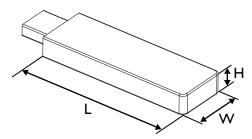

## 3.8. AC Switch Cover

Use AC Switch Cover to cover the AC switch.

- 1. Install the AC Switch Cover.
- 2. Fix the AC Switch Cover with the screw in step 1.

## 65BDL3650Q

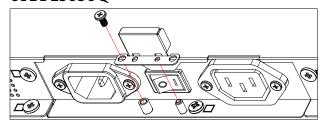

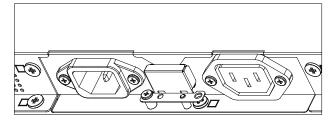

## 75BDL3650Q/86BDL3650Q

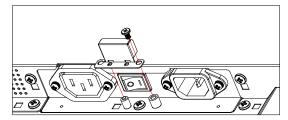

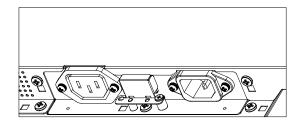

## 4. Connecting External Equipment

## 4.1. Connecting External Equipment (Multimedia Player)

## 4.1.1. Using HDMI video input

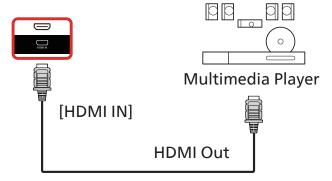

## 4.2. Connecting a PC

## 4.2.1. Using DVI input

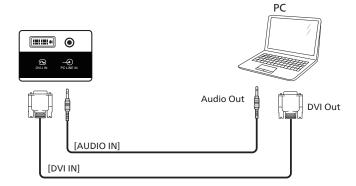

## 4.2.2. Using HDMI input

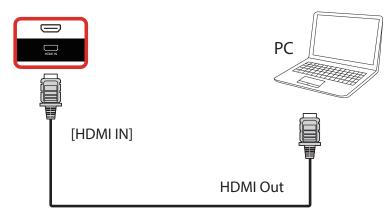

## 4.3. Connecting Multiple Displays in a Daisy-chain Configuration

You can interconnect multiple displays to create a daisy-chain configuration for applications such as a menu board.

### 4.3.1. Display control connection

Connect the [RS232 OUT] connector of DISPLAY 1 to the [RS232 IN] connector of DISPLAY 2.

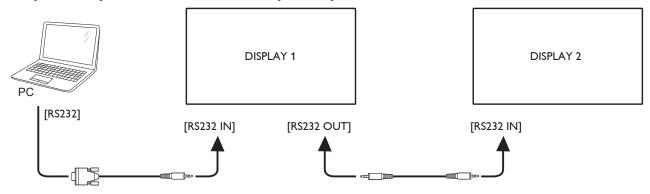

## 4.4. IR connection

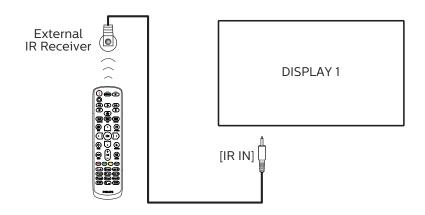

#### NOTE:

This display's remote control sensor will stop working if the [IR IN] is connected.

## 4.5. IR Pass-through Connection

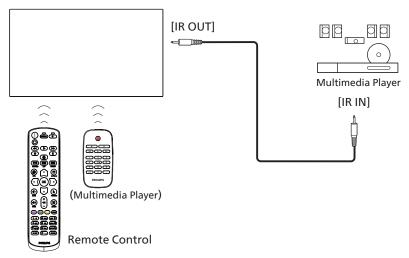

## 4.6. Wire-connecting to Network

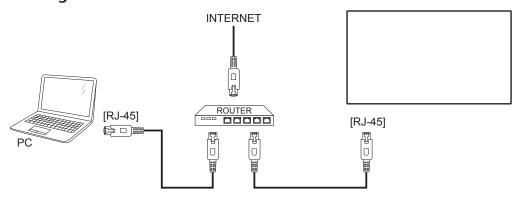

## **Network Settings:**

- 1. Switch the router on and enable its DHCP setting.
- 2. Connect the router to this display with an Ethernet cable.
- 3. Press [ ] HOME button on the remote control, then select Setup.
- 4. Select Connect to network, then press [OK] button.
- 5. Wait until this display finds the network connection.
- 6. If the "End User License Agreement" window prompts, accept the agreement.

NOTE: Connecting with a shielded CAT-5 Ethernet cable to comply with the EMC directive.

## 5. Operation

NOTE: The control button described in this section is mainly on the remote control unless specified otherwise.

#### 5.1. Watch the Connected Video Source

- 1. Press the [---] SOURCE button.
- Press [♠] or [♥] button to select a device, then press [♠K] button.

## 5.2. Change Picture Format

You can change the picture format to suit the video source. Each video source has its available picture formats.

The available picture formats depend on the video source:

- 1. Press [ ] FORMAT button to choose a picture format.
  - PC mode: {Full} / {4:3} / {Real} / {21:9}/ {Custom}.
  - Video mode: {Full} / {4:3} / {Real} / {21:9}/ {Custom}.

#### 5.3. Overview

- 1. Android PD launcher:
  - Android PD launcher is a black page as shown below:

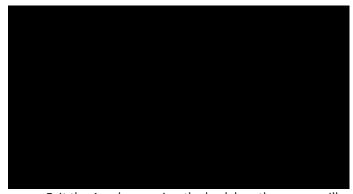

- Exit the App by pressing the back key, the screen will enter Android PD launcher.
- When you return to android PD launcher, the screen will show a hint image, this hint image appears for 5 seconds only.
- The hint image will notify you can press source key to change source.

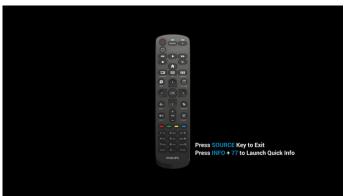

- 2. Admin mode:
  - You can press "Home + 1888" to enter admin mode.
     Please make sure you see the Home OSD menu after "Home" is pressed, and then press 1888 in sequence.

- Two continuous "Home" keys will not be a valid hotkey.
- In Admin mode, you will see five icons: "Settings", "Apps", "Network", "Storage" and "Help".
- When you leave from Admin mode, the system will return to last source.

Settings: go to settings app.

Apps: show all applications.

Network: set Wi-Fi (optional), Ethernet

Storage: display current PD Android storage information.

Help: display the QR code to link to Philips support

website.

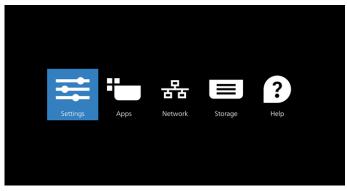

#### 1) Settings:

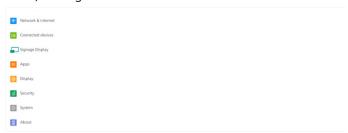

#### 2) Application page:

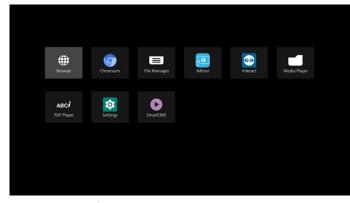

#### 3) Network page

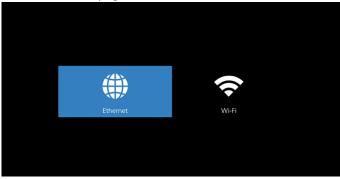

3.1) Ethernet page

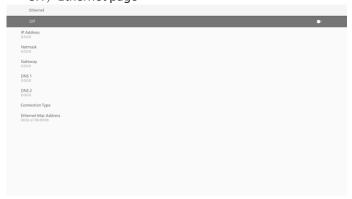

3.2) Wi-Fi: this is an optional feature, Wi-Fi can only be enabled when an external Wi-Fi USB dongle is inserted.

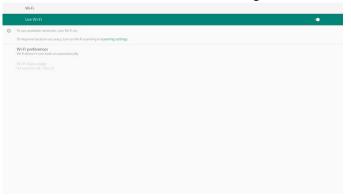

4) Storage:

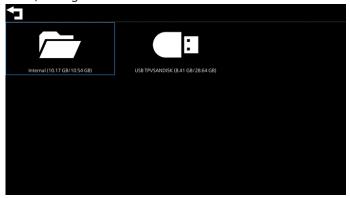

5) Help page:

Display the QR code to link to Philips support website.

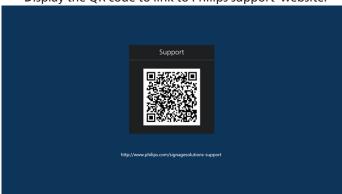

## 5.4. Media Player

#### 5.4.1. OSD menu interaction with media player:

- 1. Boot on source:
  - Input:
    - If you select Media player as the source, the system will enter media player automatically after the boot process is completed.
  - Playlist:
    - 0: go to the main page of media player.
    - 1 7: go to media player and playback File1 File7 of playlist automatically.

#### 2. Schedule:

- Today:
  - Show date and time.
- 1 7:
  - Set up to 7 schedules.
- On/Off:
  - Set start time and end time.
- Input:
  - Select Media player as the source, the PD will launch the media player automatically at end time.
- MON, TUE, WED, THU, FRI, SAT, SUN, Every week:
  - Set life cycle.
- Play list:
  - 0: go to the main page of media player.
  - 1 7: go to media player and playback File1 File7 of the playlist automatically.
  - 8: media player autoplay media file of USB storage.
- Clear all

#### 5.4.2. Media Player introduction:

1. Main page of Media Player app, this app consists of three items: "Play", "Compose" and "Settings".

Play: select a playlist to play. Compose: edit playlist. Settings: set play properties.

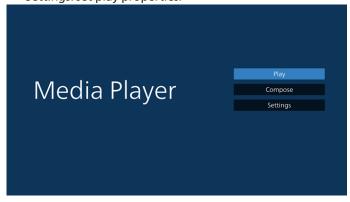

 Select "Play" on the main page, first you should choose one playlist to play between FILE 1 and FILE 7.
 The pencil icon means the playlist is non-empty.

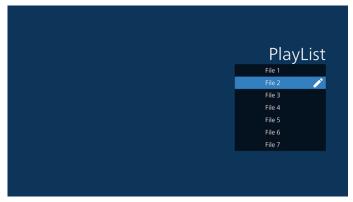

3. Select "Compose" on the main page, first you should choose one playlist to edit between FILE 1 and FILE 7. The pencil icon means the playlist is non-empty.

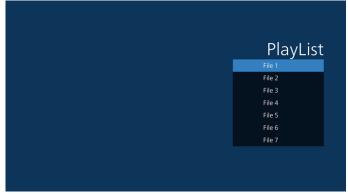

4. If an empty playlist is chosen, the app will guide you through selecting the media source.

All media files should be placed in /philips/ of root directory.

For example,

- videos in /philips/video/
- photos in /philips/photo/
- music in /philips/music/

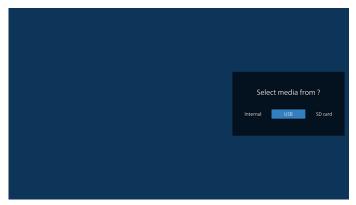

5. If you select "USB" storage, the app will guide you through selecting the USB device.

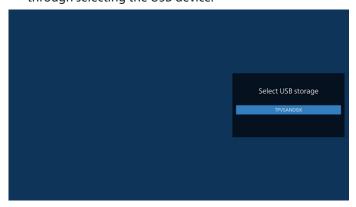

6. To edit or delete a non-empty playlist, select the desired playlist that shows a pencil icon on right side of the file.

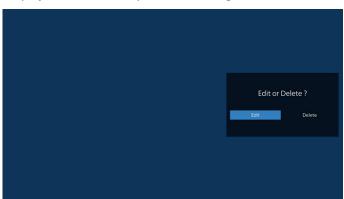

7. Once you start to edit a playlist, a menu is displayed as below:

Source - files in storage.

Playlist – files in playlist.

Option - launch slidebar.

Play – play media file.

Info - show media info.

Touch file – select/unselect file.

**Note:** When long press on one of the directory in Source, full path will be displayed.

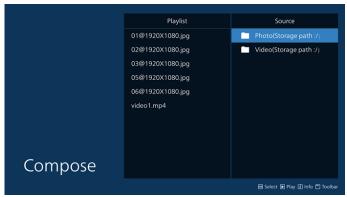

- 7.1 In the slidebar, the following functions are available:
  - Select all: select all storage files.
  - Delete all: delete all playlist files.
  - Add/Remove: update playlist from source.
  - Sort: sort playlist.
  - Save/abort: save or abort playlist.
  - Back: return.

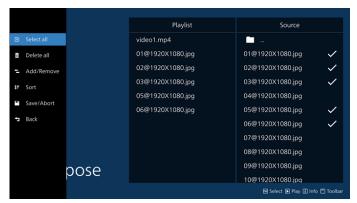

8. If "Sort" is selected, you can customize the file order severally.

**Note:** When leaving from this page, all data will be saved automatically.

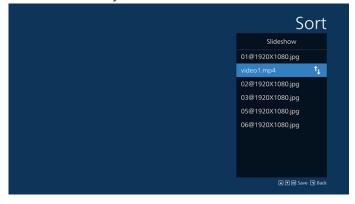

After selecting the desired file, press "Info" key to get detailed information.

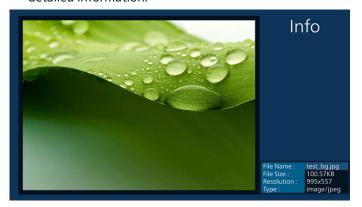

After selecting the desired file, press "Play" key to play the media file immediately.

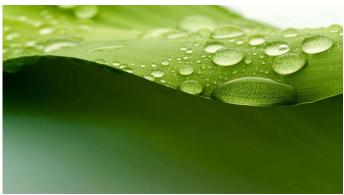

11. If you created a playlist with all image files, you will be asked to add a background music to the slideshow before saving.

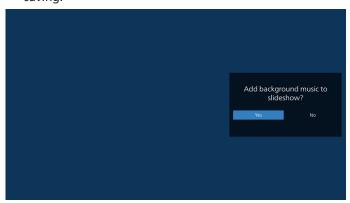

12. Select "Settings" in the main page, there are five options available: "Repeat Mode", "Slideshow Effect", "Effect Duration", "Software Decode" and "Autoplay".

Repeat Mode: select repeat once or repeat all.

**Slideshow Effect:** photo slideshow effect (right to left, fold corner or none).

**Effect Duration:** photo effect duration (5 seconds, 10 seconds, 15 seconds or 20 seconds).

**Software Decode:** using software decoder during playback (enable, disable).

**Autoplay:** Plug in the USB and it will automatically play files from USB root path. (enable and disable autoplay, photo only, video only, photo and video, help).

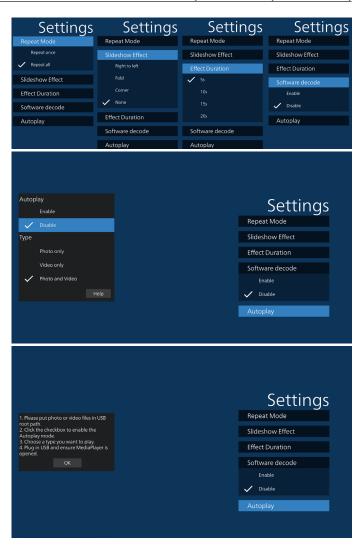

13. Media Player import text file

Step 1. Create media player text file.

- File name: mpplaylistX.txt, "X" means playlist number(1,2,3,4,5,6,7).

Ex. mpplaylist1.txt, mpplaylist2.txt

- Content:

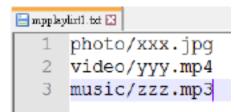

Note: If the playlist contains video and music files, the screen becomes black when playing music file.

Step 2. Copy "mpplaylistX.txt" to "philips" folder of internal storage. You may use FTP to do this.

File path:/storage/emulated/legacy/philips (for DL, PL)
 Ex./storage/emulated/legacy/philips/mpplaylist1.
 txt

- Step 3. Prepare media files to "photo", "video" and "music" folder under "philips" folder, internal storage only.
- Ex. /storage/emulated/legacy/philips/photo/xxx.

jpg

/storage/emulated/legacy/philips/video/yyy.mp4

/storage/emulated/legacy/philips/photo/zzz.mp3

- Step 4. Start media player app, it will automatically import media player text file.
- Note: Once the playlist file (text) is imported, if user changes playlist via remote control, this change will not be written on playlist text file.

#### 5.5. Browser

Before using this feature, ensure that the system is connected successfully to the network.

1. Main page of "Browser" App which allows you to make related settings.

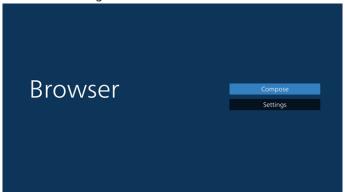

 Press "Compose" then enter next page. Users can choose 1-7. Press any one will show a dialog.

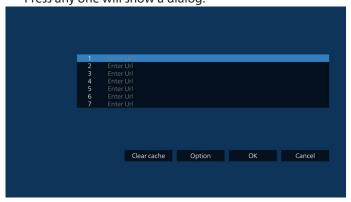

3. Use the on-screen keyboard to enter URL and press the OK button, the data will be saved in the List

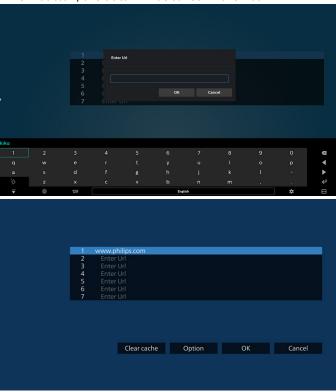

4. Press Option then a list will pop up on the left side. Import: Import the file of URL list

Export: Export the file of URL list

Delete all: Delete all URL records from the main screen

Back: Close the side menu bar

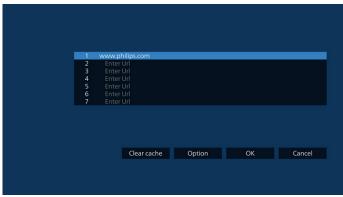

- 4.1 Import
- Select import.

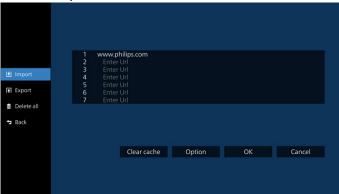

• Select the storage where the file will be imported from.

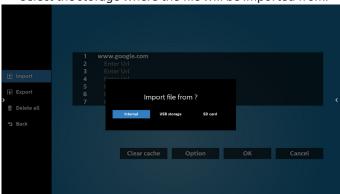

• Select a browser file

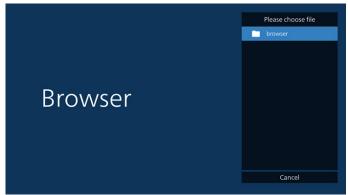

• Import the browser file and the URL will be listed on the screen.

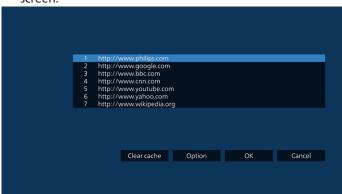

• The file format supported for import is ".txt".

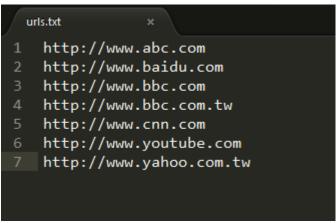

#### 4.2 Export:

Select export

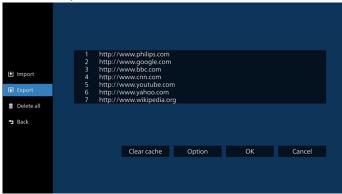

Select the storage where the file will be exported to.

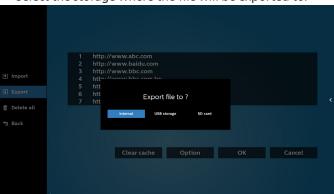

 A dialog box displays the path of the file to be saved as well as the file name. Press the "Save" button to save the URL.

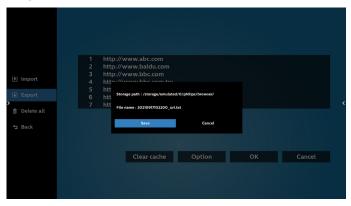

5. Press the "OK" button to save the URL record.

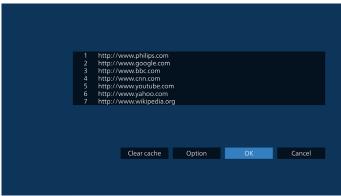

If you select a non-empty item from the URL list, a
message will appear asking if you want to edit or play the
URL. If you select "Edit" a dialog box allows you to edit
the URL. If you select "Play", a web page of the selected
URL appears.

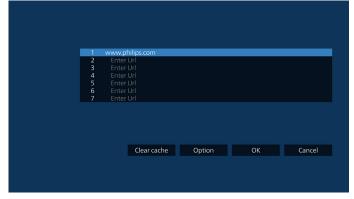

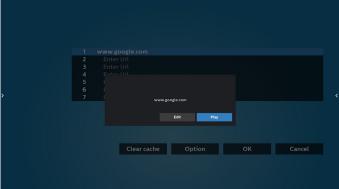

7. Press "Settings" then enter next page.

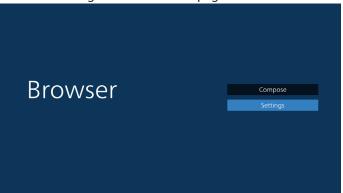

#### 8.1 Incognito

- a. Enable: Display webpages using incognito mode.
- b. Disable: Display webpages using non-incognito mode.

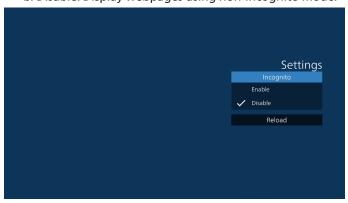

#### 8.2 Reload

Allow user to set webpage reload time.

a. If the "Enabled" checkbox is unchecked, the default reload time is 60 seconds.

#### Note:

In this case, the webpage only reloads when network state has changed.

If network state is always connected, the webpage won't reload after 60 seconds.

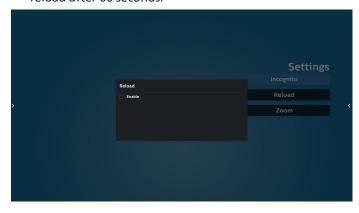

b. If the "Enabled" checkbox is checked, you can set the reload time.

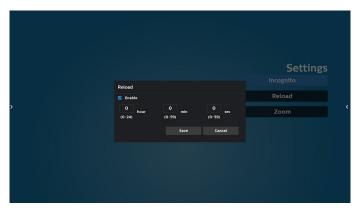

8. OSD menu interaction with Browser

#### 8-1. Boot on source

- Set OSD menu > Configuration1 > Boot on source > set BROWER Play List to 0.
   Then PD will show Browser after rebooting.
- Set OSD menu > Configuration1 > Boot on source > Input BROWSER Play List to 1.

Then PD will show web page with 1st Url in Browser app.

#### 8-2. Schedule

Set OSD menu > Advanced option > Schedule > On time1, Off time2, Input be BROWSER, day of the week and Play List. Finally check the right box.

Then PD will show web page with Url in Browser and at

Then PD will show web page with Url in Browser app at time1 and finish at time2.

- How to edit url list via FTP Step 1. Create a text file of media player.
  - File name: bookmarklist.txt.
  - Content:

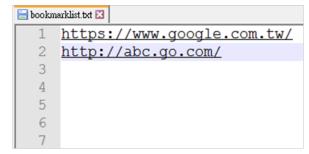

Step 2. Copy bookmarklist.txt to "philips" folder of your internal storage. You may use FTP to do this.

File path: /storage/emulated/legacy/philips (for DL, PL)

Ex. /storage/emulated/legacy/philips/bookmarklist.txt

Step 3. Start Browser App, it will import the text file of Browser automatically.

Note. Once the playlist file (text) is imported, any changes made through the remote control will not be recorded in the playlist text file.

#### 10. Offline browsing

When Url 1 has set address, and use osd schedule to open Url 1 web page, browser app will automatically save home web page data of Url1 to local storage.

If network is disconnected while osd schedule opens browser app, browser app will automatically open Url 1 address home page in local storage.

#### Note:

- a. Browser app can only save Url 1 address home page data, other Url 2 to Url 7 cannot be saved.
- b. Local storage: /sdcard/Download/OfflineBrowsing
- c. Pressing "Clear cache" button can clear Url 1 address home page data from local storage.

## 5.6. PDF Player

# 5.6.1. Settings menu interaction with PDF player:

- 1. Boot on source:
  - Input:
    - If you select PDF player source, platform will go to PDF player automatically after the boot process is completed.
  - Playlist:
    - Main page: go to the main page of PDF player.
    - Playlist 1 Playlist 7: go to PDF player and playback
       File1 File7 of playlist automatically

#### 2. Schedule:

- Schedule list:
  - Set up to 7 schedules.
- Enable:
  - Enable/disable schedule.
- Start time:
  - Set start time.
- End time:
  - Set end time.
- Playlist:
  - 1-7: go to PDF player and playback File1 File7 of playlist automatically.
- Days of the week:
  - Set Sunday, Monday, Tuesday, Wednesday, Thursday, Friday, Saturday.
- Every week:
  - Set a weekly schedule.

## 5.6.2. PDF Player introduction:

 Main page of PDF Player, this page has three items: "Play", "Compose" and "Settings".

Play: select playlist to play.

Compose: edit playlist.

Settings: set PDF Player properties.

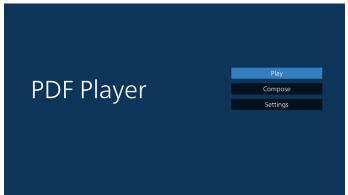

2. Select "Play" on the main page, first you should choose one playlist to play between FILE 1 and FILE 7.

The pencil icon means the playlist is non-empty.

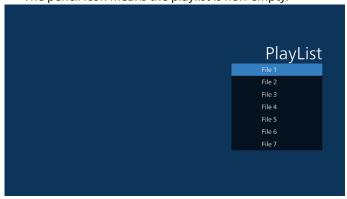

3. Select "Compose" on the main page, first you should choose one playlist to edit between File 1 and File 7. The pencil icon means the playlist is non-empty.

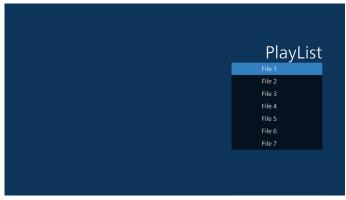

4. If an empty playlist is chosen, the App will guide you through selecting the media source.

All media files should be placed in /philips/ of root directory.

For example,

pdfs: {root dir of storage}/philips/pdf/

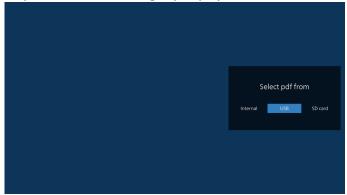

To edit or delete a non-empty playlist, select the desired playlist that has a pencil icon on right side of the selected file.

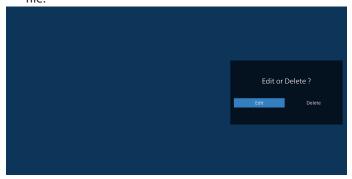

6. Once you start to edit a playlist, you will see below screen. Source - files in storage.

Playlist – files in playlist.

The following functions can be operated through the corresponding keys on the remote control.

Option key – launch the side menu bar.

Play key – play media file.

Info key - show media info.

Ok key - select/unselect file.

6-1. From the side menu bar, the following functions are available:

- Select all: select all storage files.
- Delete all: delete all playlist files.
- Add/remove: update playlist from source.
- Sort: sort playlist.
- Save/abort: save or abort playlist.
- Back: return to the previous page.

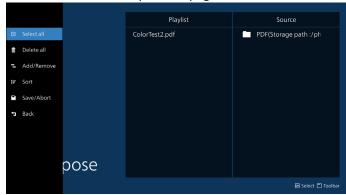

If "Sort" is selected, you can customize the file order severally.

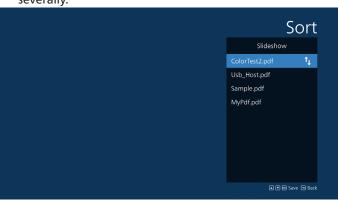

8. Select "Settings" on the main page, there are 2 options available: "Repeat Mode" and "Effect Duration".

Repeat Mode: set repeat mode.

Effect Duration: duration of photo effect.

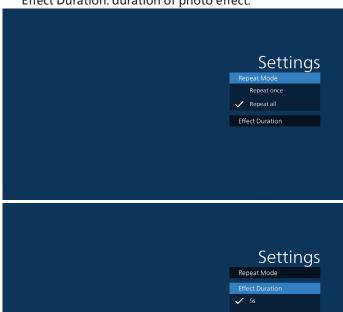

- 9. How to edit pdf list via FTP. Step 1. Create pdf player text file.
  - File name: pdfplaylistX.txt, "X" means playlist number(1,2,3,4,5,6,7).
     Ex. pdfplaylist1.txt, pdfplaylist2.txt
  - Content:

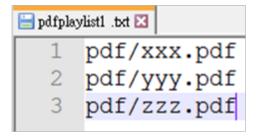

Step 2. Copy pdfplaylistX.txt to "philips" folder of internal storage. You may use FTP to do this.

File path:/storage/emulated/legacy/philips (for DL, PL)

Ex. /storage/emulated/legacy/philips/pdfplaylist1.txt

Step 3. Prepare the PDF files in "PDF" folder which is under "Philips" folder of your internal storage.

 Ex. /storage/emulated/legacy/philips/pdf/xxx.pdf /storage/emulated/legacy/philips/pdf/yyy.pdf /storage/emulated/legacy/philips/pdf/zzz.pdf

Step 4. Start the PDF player App, it will import the text file of PDF player automatically.

Note: Once the playlist file (text) is imported, any changes made through the remote control will not be recorded in the playlist text file.

## Media Hotkey:

Play: Playback file.

Pause: Pause playback.

Fast forward: go to the next page. If the page is at end of the file, it will go to the next file.

Rewind: back to the last page. If the page is at beginning of the file, it will to back to the last file.

Stop: Return to the first page of file.

## Arrow keys:

Left: go to the previous page. Right: go to the next page.

#### Combination key:

Number key + OK key: change to a specific page.

- Press number key to select a specific page.
- Press "OK" key. Page number will display at the bottom of the page. If the page number you selected exceeds total page number, then that page will not be changed, but display current page number instead.

#### Note:

If you plug in two or more USB disks to edit the playlist, playback from the playlist cannot be guaranteed after powering on/off, due to the USB storage path may be changed. It is strongly recommended to use only one USB disk when editing the playlist.

## 5.7. CMND & Play

1) Server

Setup CMND & Play server address

2) Account

Setup CMND & Play account

3) PIN Code

Setup CMND & Play PIN code

(4) Version

There are two options, Ver.2 and Ver.3

Ver. 2

use 2.0/2.2 agreement

Ver. 3

use 3.0/3.1 agreement

(5) Content

There are 3 options available: internal storage, SD card and USB storage.

If Ver.2, is selected, Server/Account/PIN code will be shown in gray and cannot be set.

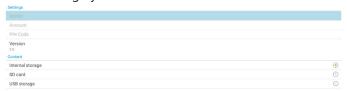

## 5.8. Custom App

User can set up the application for Customer Source

## 5.8.1. OSD Menu operation:

RCU: Source -> Custom

If you set up customer APK, the customer App will be launched when switching source to customer mode.

If customer APK is not set, the system shows a black screen when switching source to customer mode.

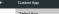

## 5.8.2. Configure custom source

Access Android settings -> Signage Display -> Source settings -> Custom App

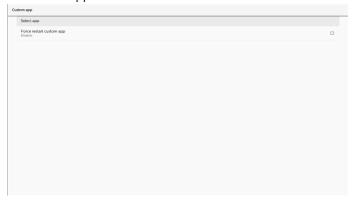

## 5.8.3. Select app

#### Save

Select the App, click the "Save" button to perform save function.

#### **Forget**

Press "Forget" button to remove previously stored information.

#### Cancel

Press "Cancel" button to quit without saving changes made. If no customer APK is installed, the list will be blank, and the "Save" and "Forget" buttons will be grayed out.

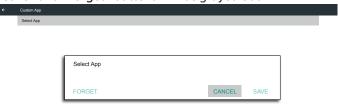

If customer APK is installed, user can select it from the list.

 Case 1: Not setting Custom App.
 Custom App will display and the focus is on the first item automatically.

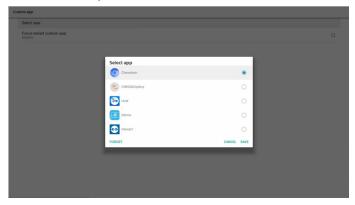

After setup, the screen shows App's name.

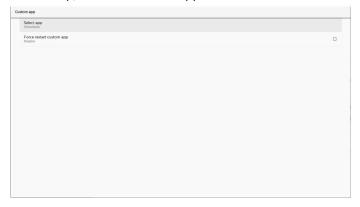

## 5.8.4. Force restart custom app

Force restart the selected app when it is down or not responding

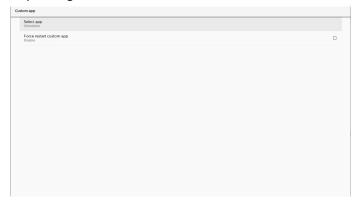

## 6. Setting UI

## 6.1. Settings

Enter PD settings by clicking "Settings" icon in Admin mode.

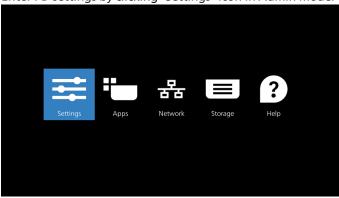

Setting menu consists of the following items:

- (1). Network & Internet
- (2). Connected devices
- (3). Signage Display
- (4).Apps
- (5). Display
- (6). Security
- (7). System
- (8). About

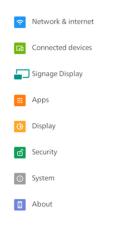

## 6.2. Network & internet

Settings for Wi-Fi, Ethernet and hotspot network settings.

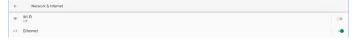

## 6.2.1. Wi-Fi

## Turn on and connect

Tap "Use Wi-Fi" to enable or disable Wi-Fi.

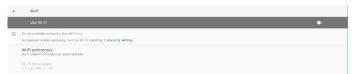

When you have Wi-Fi turned on, device searches for available Wi-Fi networks. Device automatically connects to nearby Wi-Fi networks that you've connected to before.

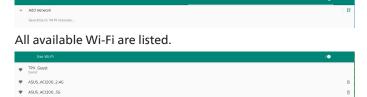

Tap a network to connect. A lock icon is shown beside the network that requires password.

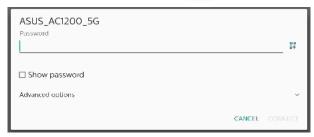

Tap advanced options for more detail options, such as Static IP assignment.

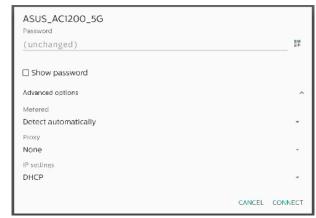

Tap "connect" to save options and connect to a network.

#### Add networks

+ Add network

Tap "Add network" to add the network that is not on the list.

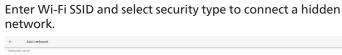

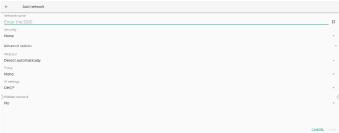

## Change saved networks

Click saved networks to control listed saved networks.

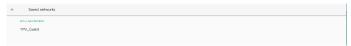

User can forget, connect and share this network

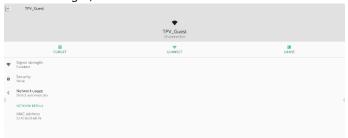

Quick option on listed networks. User can connect, forget or modify a network.

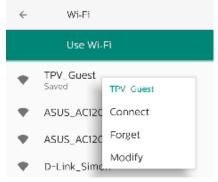

#### Wi-Fi modification dialog:

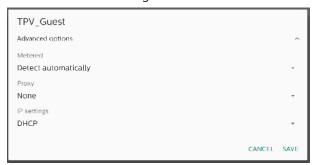

#### Wi-Fi data usage

Show information of current Wi-Fi connection.

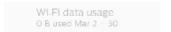

#### 6.2.2. Ethernet

Tap to switch Ethernet between On and Off.

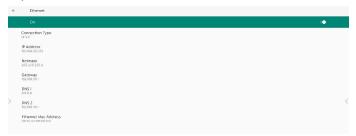

## **Connection Type**

Select connection type from DHCP and Static IP.

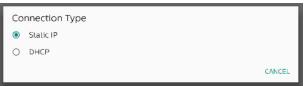

#### **DHCP**

The IP Address, Netmask, DNS Address and Gateway settings are assigned by DHCP server, they are not modifiable. If connection is successful, it will show current network settings.

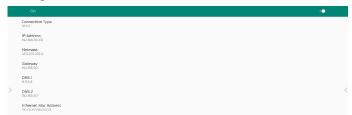

#### Static IP

User can assign device's IP Address, Netmask, DNS address and Gateway settings of Ethernet in Static IP connection type.

#### Note:

- IP address, Netmask, DNS server address and gateway address are necessary.
- 2. input limitation Format: number 0-9, decimal point "."

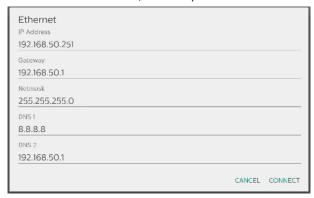

## 6.3. Connected devices

Settings for connected devices.

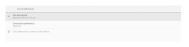

#### Pair new device

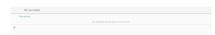

Shows nearby Bluetooth devices.

#### Connection preferences

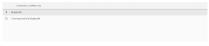

#### Bluetooth

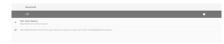

When Bluetooth is turned on, your device can communicate with other nearby Bluetooth devices.

Files received via Bluetooth

Shows the files received via Bluetooth.

## 6.4. Signage Display

Settings for signage display features.

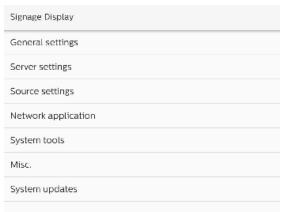

## 6.4.1. General Settings

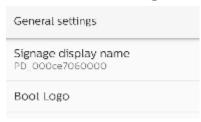

## Signage Display Name

Default signage display name is "PD\_{Ethernet\_MAC\_ Address}". User can change the name with maximum 36 characters in length.

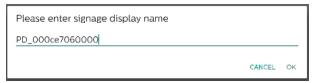

#### **Boot Logo**

Set up personal boot animation to show when system powers on. This option is available only when OSD menu -> Configuration -> Logo is set to "User".

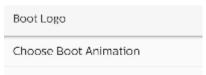

System will search and list "bootanimation.zip" in the root folder's external storage and bootanimation.zip that user saved last time. When "Save" is selected, system will copy the selected file to or overwrite bootanimation.zip file under / data/local/bootanimation/folder.

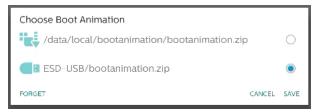

Click "FORGET" to remove the bootanimation.zip already stored in /data/local/bootanimation/ folder.

#### 6.4.1.1. Server Settings

Settings -> Signage Display -> Server Settings

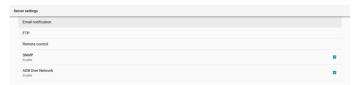

#### **Email Notification**

Settings -> Signage Display -> Server Settings -> Email Notification

Click checkbox to enable/disable E-mail notification feature. Set SMTP and manager E-mail after enabling the E-mail notification feature.

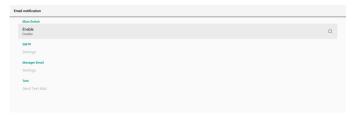

#### **SMTP**

Setup sender E-mail address and SMTP server information. There are two types of SMTP server for user to set up: "Gmail" and "Other". By using "Other" option, user can manually setup STMP server, security type and server port.

#### Note:

- The password should be in UTF8 format with 6 to 20 characters.
- 2. User cannot set port 5000 (SICP default port) and 2121 (FTP server default port).
  - SICP network port setting in "Settings -> Signage Display -> Network Application -> SICP network port".
  - FTP network port settings in "Settings -> Signage Display -> Server settings -> FTP -> Port".

Gmail: (SMTP server, Security type and Port are grayed out)

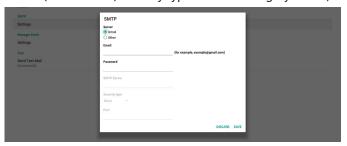

#### Other:

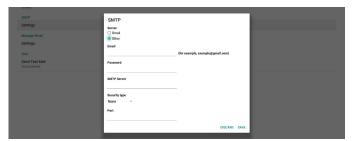

## **Gmail Security Settings**

If you are using Gmail but cannot sent out E-mail, please check Google Account Security Setting in website: https://www.google.com/settings/security/lesssecureapps. And turn on "Access for less secure apps".

#### **Manager Email**

Specify the destination address to receive the e-mail.

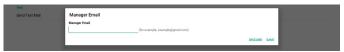

#### Test

To check if your e-mail settings are correct, select 'Send Test Mail" to send a test e-mail.

#### **FTP**

Settings -> Signage Display -> Server Settings -> FTP

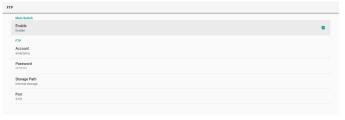

Click the checkbox to enable/disable FTP server feature. After enabling this feature, user can setup account, password and port number.

- (1). Account: The user name to log in the FTP server. The length of the account name should be ranged from 4 to 20 characters, only [a-z], [A-Z] and [0-9] are allowed to use.
- (2). Password: The password to log in the FTP server. The length of the password should be ranged from 6 to 20 characters, only [a-z], [A-Z] and [0-9] are allowed to use. The password are covered by asterisks after setting.
- (3). Storage path: The FTP server has access to the internal storage only. The storage path is unchangeable.
- (4). Port: The port number for FTP server. Available port number ranges from 1025 to 65535, the default setting is 2121. The following port number cannot be used: 8000 / 9988 / 15220 / 28123 / 28124 and SICP network port (default 5000).

Finally, manually reboot the system to apply FTP settings.

#### Remote Control

Settings -> Signage Display -> Server Settings -> Remote Control

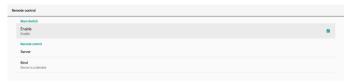

Click the checkbox "Enable" to enable or disable the remote control client service. The default setting is "Enabled". To use the remote control feature, the device must be bound with the remote control server.

In the entry field of "Server", input the URL address with the prefix of "https://". If the device is not bound with the remote control server, please enter the PIN code provided by the server.

#### **Bind status:**

- (1). If the device does not have appropriate network connection, a message "Network is disconnected" will appear.
- (2). If the device is equipped with network function, but is not connected to the remote control server, a message "Server is disconnected" will appear.
- (3). If a server is connected, but not bound, a message "Server is unbinded" will appear.
- (4). If the device is bound with the server successfully, a message "Server is binded" will appear.
- (5). If the PIN code is not correct, a message "Error PIN code" will appear.

#### **SNMP**

Enable/Disable SNMP service.

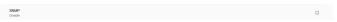

Please refer to the SNMP user manual.

#### **ADB over Network**

You can access ADB over a network connection with port 5555.

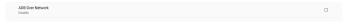

#### 6.4.1.2. Source Settings

Settings -> Signage Display -> Source Settings

Source settings
Android source

#### **Android Source**

User can configure Android source APK's detail options.

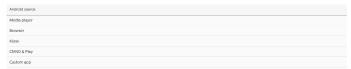

## Media Player

Settings -> Signage Display -> Source Settings -> Media Player Open Media Player APK's edit play list activity and edit effect settings activity.

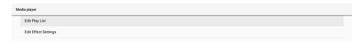

Edit play list opens MediaPlayer playlist compose page.

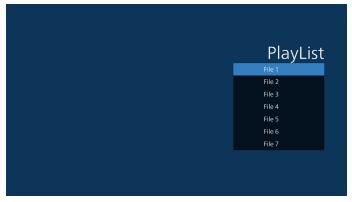

Edit effect settings opens MediaPlayer settings page.

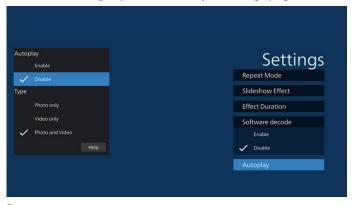

#### **Browser**

Settings -> Signage Display -> Source Settings -> Browser Open Browser APK's main activity.

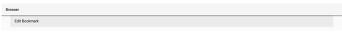

#### **CMND & Play**

Settings -> Signage Display -> Source Settings -> CMND & Play

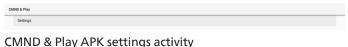

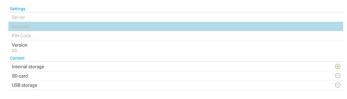

- (1). Server
  - Set up CMND & Play Server IP address. Not available in 2.0 protocol.
- (2). Account
  - Set up CMND & Play Server account, account should be a string in [a-z][A-Z][0-9]. Not available in 2.0 protocol.
- (3). PIN Code
  - Set up CMND & Play PIN code. Not available in 2.0 protocol.
- (4). Version
  - Set up CMND & Play server protocol version.
  - (1).2.0: Used for protocol version 2.0/2.2 (default)
  - (2).3.0: Used for protocol version 3.0/3.1 (default when user select JP language in OOBE)

#### (5). Content

CMND & Play APK supports content playback from internal storage (select "Internal Storage") and external storage (select "SD card" or "USB storage"). CMDN & Play APK will search content from selected storage. System default is set to internal storage.

Please note that external storage cannot be removed (plug-out) when CMND & Play is playing content. In addition, external storage must have free disk space greater than twice of CMS file for extracting CMS content.

#### **PDF Player**

Settings -> Signage Display -> Source Settings -> PDF Player Open PDF Player APK's edit play list activity and edit effect settings activity.

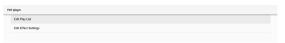

#### **Custom app**

Settings -> Signage Display -> Source settings -> Custom app User can set up customer source APK. The selected APK will be launched when switching into customer input source. If customer source APK is not set, system will show Home screen when switching into customer input source.

#### Select App

Select specific APP for custom APP source.

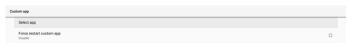

If user set up APK for custom app source, it will show APK name. If not, it means that custom App is not configured. Select specific APP for custom APP source.

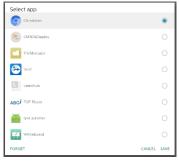

#### Note:

Most pre-installed APKs will not be shown on the list. It only lists the APKs installed manually by user or removable APKs.

#### **Buttons:**

#### (1). FORGET

Clear custom source application. It turns gray if customer source application is not set.

- (2).CANCEL
  - Cancel and close the dialog.
- (3).SAVE

Click SAVE to choose the selected APK as custom source application.

#### **Force Restart Custom APP**

System can monitor custom APP is present or crash when "Force Restart Custom App" is enabled. If the custom App

is not present and boot on source is set to "Custom App", system will launch custom App again.

Default is disabled.

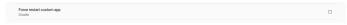

## 6.4.2. Network Application

Settings -> Signage Display -> Network Application

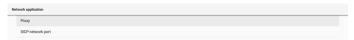

#### **Proxy**

Settings -> Signage Display -> Network Application -> Proxy Enable/disable network proxy by tapping "Enable" checkbox. User can set up host IP and port number of the proxy server. Default is disabled.

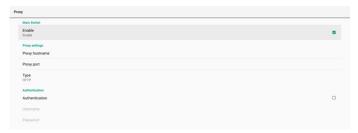

System supports the following proxy types: HTTP, HTTPS, SOCKS4, and SOCKS5. Choose one for your proxy server.

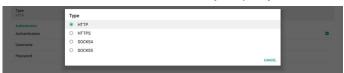

If authorization with login name and password is required for proxy serer, enable the checkbox for these items.

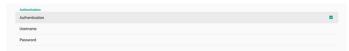

#### **SICP Network Port**

Settings -> Signage Display -> Network Application -> SICP Network Port

Set up SICP default port and enable/disable network SICP. Default SICP is enabled with port 5000.

#### Note:

Port number ranges from 1025 ~ 65535.

The following ports are occupied, they cannot be assigned to SICP network port: 8000, 9988, 15220, 28123, 28124 and FTP port (default 2121).

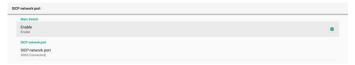

## 6.4.3. System Tools

Settings -> Signage Display -> System Tools Settings system features for signage display.

- (1). Clear Storage
- (2). Reset
- (3). Auto restart
- (4). Import & Export
- (5).Clone
- (6). Security
- (7). Admin Password

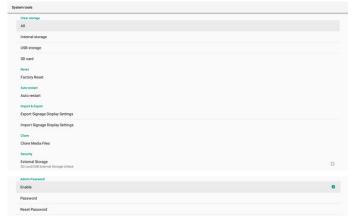

## **Clear Storage**

Settings -> Signage Display -> System Tools -> Clear Storage

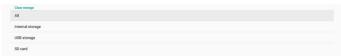

Use to clear all data under {storage}/philips/ folder in internal and external storage

(1).All:

Clear philips/ folder in internal storage, USB and SD card.

- (2).Internal Storage
  Clear philips/ folder in internal storage only.
- (3). USB Storage Clear philips/ folder in USB storage only.
- (4).SD Card

Clear philips/ folder in SD card only.

The folders to be cleared will be listed. Press "RESET" to clear all data under listed folder. Or press back key to leave and do nothing.

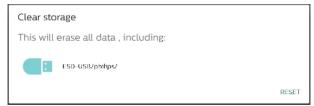

## Reset

Settings -> Signage Display -> System Tools -> Reset

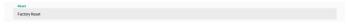

#### **Factory Reset**

Factory reset allows you to clear all user data and settings. System will auto reboot and jump to OOBE after it is finished. Important Note:

- All system data will be erased and cannot be reverted, including device settings, installed APPs, APPs' data, download files, music, photos and all data under /data. However, data in USB storage and SD card will not be cleared, only data from internal storage will be cleared.
- Please make sure AC adapter and power are both present during factory rest process.
   Power off the system only when OOBE shows on the screen again.

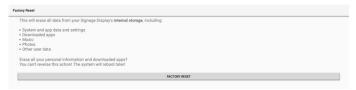

Tap "Factory Reset" and you will be prompted to confirm the reset action. Note that doing so will erase all data from internal storage and this action cannot be reverted.

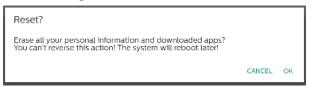

#### Auto restart

Set a specific time for the system to auto restart everyday.

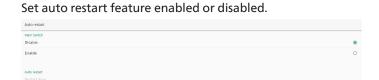

Use time picker to set restart time.

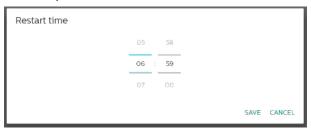

Select "SAVE" and the system will restart at the specified time.

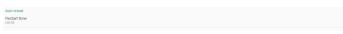

#### **Import & Export**

Settings -> Signage Display -> System Tools -> Export & Import

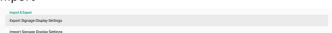

This feature allows you to import database settings and 3rd party APK to other devices. Please note that:

(1). Export data to BDL3650Q-clone.zip file under {storage}/

philips/clone folder.

- (2). Support old clone files method, and put files under {storage}/philips/sys\_backup:
  - a. AndroidPDMediaPlaverData.db
  - b. AndroidPDUrlListData.db
  - c. AndroidPDPdfData.db
  - d. menu settings.db
  - e. runtime-permissions.xml
  - f. settings global.xml
  - g. settings\_secure.xml
  - h. settings\_system.xml
  - i. signage\_settings.db
  - i. smartcms.db

The latest exported data will be archived into ZIP file.

(3). "Signage Display Name" will not be imported.

## **Export Signage Display Settings**

System exports database data and third party APKs into {storage}/philips/clone/ BDL3650Q-clone.zip file in the selected storage (internal storage, SD card or USB storage).

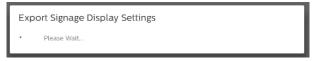

#### Note:

If the selected storage (internal storage, USB or SD card external storage) does not contain philips/ folder, the system will create it automatically.

All available storage medium are listed for user to select.

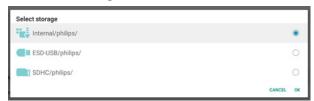

#### **Import Signage Display Settings**

Import database data from philips/clone/BDL3650Q-clone. zip file of selected storage (internal Storage, SD Card or USB storage). System imports the following data in ZIP file:

- (1). Import Database in BDL3650Q-clone.zip
- (2). Import 3<sup>rd</sup> party APK in BDL3650Q-clone.zip

All available storage medium are listed (internal storage, USB and SD card).

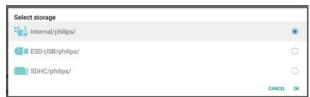

A dialog box appears to ask user to confirm importing operation. Click "OK" to start importing data.

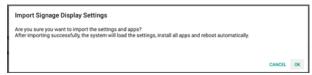

#### Clone

Settings -> Signage Display -> System Tools -> Clone

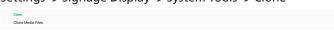

## **Clone Media Files**

Clone media files from the selected source storage to target storage.

- (1). System clone files under the following list of folder:
  - a. philips/photo
  - b. philips/music
  - c. philips/video
  - d. philips/cms
  - e. philips/pdf
  - f. philips/browser
- (2). Clone CMS files (file extension is ".cms"):
  - a. Source storage

Source is internal storage.

Check if there is CMS file in FTP.

If there is no CMS file in FTP, check philips/ folder in source storage.

Source is external storage (SD card or USB storage) Check CMS file in root directory of storage.

b. Target storage

Target is internal storage.

CMS file will be saved to philips/ folder.

Target is external storage (SD card or USB storage) CMS file will be saved to root directory of storage.

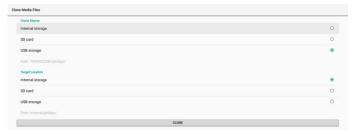

#### Security

#### **External Storage Lock**

To disable power for USB port and SD card.

#### **Admin Password**

Settings -> Signage Display -> System tools -> Admin Password

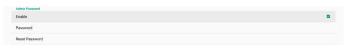

## **Enable**

Enable or disable Admin Password. Default is disable.

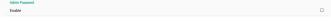

- (1). Unchecked: Disable.
- (2). Checked: Enable.

Note:

After enabling, you need password to login Admin Mode. Default password is "1234".

## **Modify Password**

Settings -> Signage Display -> System tools -> Admin Password -> Modify Password.

User can change the password for login Admin Mode. Follow the steps below:

(1). Enter the current password first. Default password is "1234".

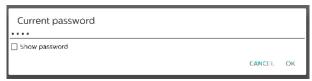

If the current password is not correct, you will see an "Incorrect password" toast message.

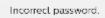

(2). Enter a new password.

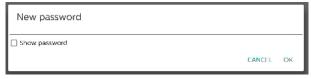

(3). Enter the new password again.

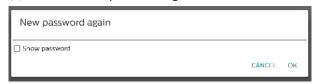

Try again if the new password is not correct.

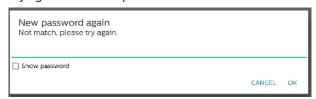

If the password is changed successfully, you will see a "Successful" toast message.

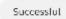

#### Reset password

Settings -> Signage Display -> System tools -> Admin Password -> Reset Password.

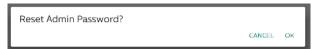

Reset the password to default "1234". If succeed, you will see a "Successful" toast message.

Successful

#### 6.4.4. Misc.

#### TeamViewer support

Enable or disable TeamViewer support. TeamViewer will send a virtual HOME key to open Admin mode. Default is enable.

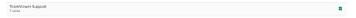

TeamViewer Host APKs will auto install into system. Otherwise, system will remove them if user disable "TeamViewer Support".

The following APK will be listed in Settings->Apps if TeamViewer support is enabled.

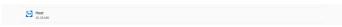

## 6.4.5. System updates

Upgrade the system from storage.

#### Local update

Settings -> Signage Display -> System updates -> Local update

System will auto search "update.zip" in root folder of external storage. If system found "update.zip" in external storage, a list appears for user to select the file for an update.

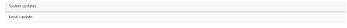

After selecting the file from the list, system will reboot and do system update.

Please note that:

- a. Keep the system power alive during system update, do not remove power adapter.
- b. Currently system only supports full Android update.
- The update file must be named as "update.zip" only.
- d. The "update.zip" file must be located in root folder of external storage.

## 6.5. Apps

Application information and notification settings for installed application in the system.

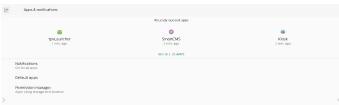

## 6.5.1. See All Apps

List all applications installed in the system, check current settings and information for each App. Such as notification, permission, storage & cache, network usage and other settings.

## 6.6. Display

## **6.6.1.** Font size

Set system default font size.

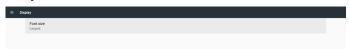

Adjust system font size by dragging the slide bar, default is "Largest".

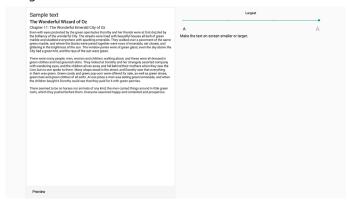

## 6.7. Security

Android system security settings.

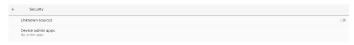

#### 6.7.1. Unknown sources

Enable this option to allow 3<sup>rd</sup> party application installation.

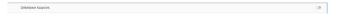

## 6.7.2. Device admin apps

List and control installed device admin applications if installed.

## 6.8. System

Input method and developer options of Android system.

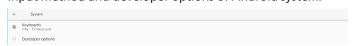

## 6.8.1. Keyboards

Control software keyboards and physical keyboards.

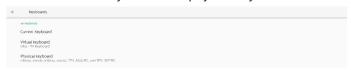

## 6.8.2. Current keyboard

List all available keyboards to set up default keyboard.

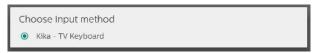

## 6.8.3. Virtual keyboard

Control each IME detail settings. Manage keyboards to enable or disable IMEs. If the system has only one IME installed, user cannot disable it. At last one IME in system is necessary.

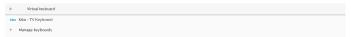

## 6.8.4. Physical keyboard

Settings of physical keyboard.

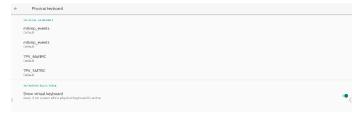

## 6.8.5. Developer options

Android system developer options for engineer development.

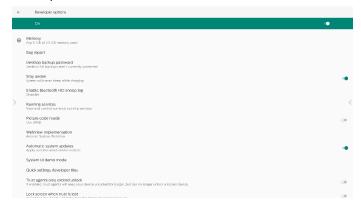

## 6.9. About

Shows system SICP version, legal information, model name, Android version and others.

## 6.9.1. Legal Information

Shows the open source licenses, third-party licenses, system WebView licenses and Wallpapers license.

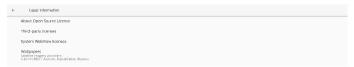

## 7. OSD Menu

An overview of the On-Screen Display (OSD) structure is shown below. You can use it as a reference for further adjustment of your display.

## 7.1. Navigating the OSD Menu

# 7.1.1. Navigating the OSD menu using the remote control

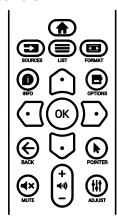

- 2. Press [♠] or [♠] button to select the item to adjust.
- 3. Press [OK] or [D] button to enter the submenu.
- 4. In the submenu, press [♠] or [♠] button to toggle between items, press [♠] or [♠] button to adjust the settings. If there is a submenu, press [OK] or [♠] button to enter the submenu.
- 5. Press [←] button to return to the previous menu, or press [♠] button to exit from the OSD menu.

# 7.1.2. Navigating the OSD menu using the display's control buttons

- 1. Press [MENU] button to display the OSD menu.
- 2. Press [+] or [-] button to select the item to adjust.
- 3. Press [+] button to enter the submenu.
- In the submenu, press [▲] or [▼] button to toggle between items, press [+] or [—] button to adjust the settings. If there is a submenu, press [+] button to enter the submenu.
- 5. Press [MENU] button to return to the previous menu, or keep pressing [MENU] button to exit from the OSD menu.

## 7.2. OSD Menu Overview

#### 7.2.1. Picture menu

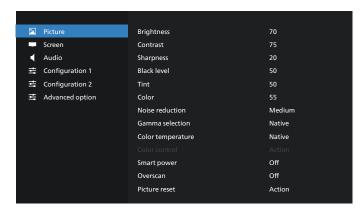

#### **Brightness**

Adjust the brightness of this display's backlight.

#### Contrast

Adjust the contrast ratio for the input signal.

NOTE: VIDEO source only

#### **Sharpness**

This function is digitally capable to keep a distinct image at all times.

Adjust the sharpness of the picture for each picture mode.

NOTE: VIDEO source only

#### **Black level**

Adjust the image brightness for the background.

NOTE: VIDEO source only. sRGB picture mode is standard and cannot be changed.

#### Tint (Hue)

Adjust the tint of the screen.

Press + button the flesh tone color becomes greenish.

Press - button the flesh tone color becomes purplish.

NOTE: VIDEO source only

#### Color (Saturation)

Adjust the color of the screen.

Press + button to increase color depth.

Press - button to decrease color depth.

NOTE: VIDEO source only

#### **Noise reduction**

Adjust the noise reduction level.

NOTE: VIDEO source only

#### **Gamma selection**

Select a display gamma. It refers to the brightness performance curve of signal input. Choose from {Native} / {2.2} / {2.4} / {s gamma} / {D-image}.

NOTE: VIDEO source only. sRGB picture mode is standard and cannot be changed.

#### **Color temperature**

Adjust the color temperature.

The image becomes reddish as the color temperature decreases, and becomes bluish as the color temperature increases.

NOTE: VIDEO source only.

#### **Color Control**

The color levels of red, green, and blue can be adjusted by the color bars.

R: Red gain, G: Green gain, B: Blue gain.

#### **Smart power**

Control of lower power consumption based on brightness setting.

- {OFF}: no adaptation
- {MEDIUM}: 80% of power consumption relative to current settings
- {HIGH}: 65% of power consumption relative to current settings

#### Overscan

If you encounter problems with overscanning, you can change display area of the image.

- {ON}: Display 95% of the total image area.
- {OFF}: Display 100% of the total image area.

NOTE: VIDEO source only.

#### Picture reset

Reset all settings in the Picture menu.

Select "RESET" to restore factory preset data.

Press "CANCEL" button to cancel and then return to the previous menu.

#### 7.2.2. Screen menu

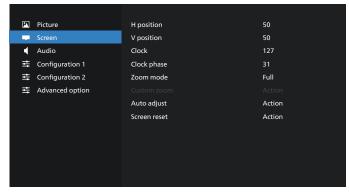

#### **H** position

Control Horizontal Image position within the display area of the LCD.

Press + button to move screen to right.

Press - button to move screen to left.

NOTE: VGA input only.

#### V position

Control Vertical Image position within the display area of the LCD.

Press + button to move screen to up.

Press - button to move screen to down.

NOTE: VGA input only.

#### Clock

Press + button to expand the width of the image on the screen to the right.

Press - button to narrow the width of the image on the screen to the left.

NOTE: VGA input only.

#### **Clock Phase**

Improves focus, clarity and image stability by increasing or decreasing this setting.

NOTE: VGA input only.

#### Zoom mode

Choose one for video input: {Full} / {Real} / {21:9}/ {4:3}/ {Custom}

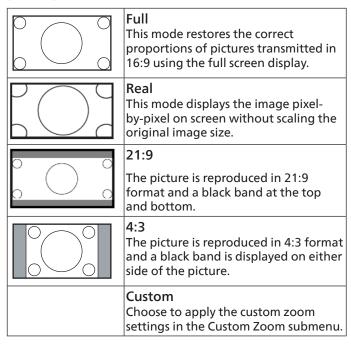

#### **Custom zoom**

You can use this function to further customize the zoom settings to suit the image you want to display.

NOTE: This item is functional only when the {Zoom mode} is set to {Custom}.

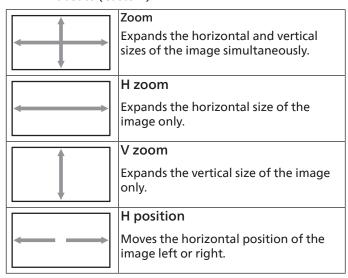

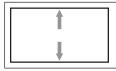

#### V position

Moves the vertical position of the image up or down.

#### Auto adjust

Press "Set" to detect and adjust H position, V position, Clock, Phase automatically.

NOTE: VGA input only.

#### Screen reset

Reset all settings in the Screen menu to factory preset values.

#### 7.2.3. Audio menu

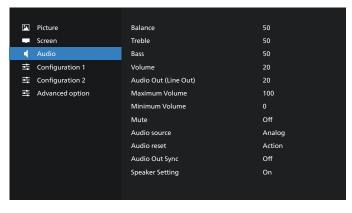

#### **Balance**

Adjust to emphasize left or right audio output balance.

#### **Treble**

Adjust to increase or decrease higher-pitched sounds.

#### **Bass**

Adjust to increase or decrease lower-pitched sounds.

#### Volume

Adjust the volume.

#### **Audio Out (line out)**

Adjust to increase or decrease the line out audio output level (volume).

NOTE: This function will be disabled when Audio Out Sync is ON.

#### Maximum volume

Adjust limitation for the maximum volume setting.

#### **Minimum Volume**

Adjust limitation for the minimum volume setting.

#### Mute

Turn the mute function on/off.

#### **Audio Source**

Select the audio input source.

{Analog}: audio from audio input.

{Digital}: audio from HDMI/DVI audio.

#### **Audio reset**

Reset all settings in the Audio menu to factory preset values.

#### **Audio Out Sync**

Line out volume sync with internal speaker Volume.

(On): Enable the function and gray out Audio Out (line out)

{Off}: Disable the function.

#### Speaker Setting

Turn internal speaker {On}/{Off}.

## 7.2.4. Configuration 1 menu

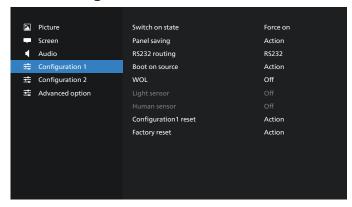

## Switch on state

Select the display status when you connect the power cord next time.

- {Power off} The display will remain off when the power cord is connected.
- {Forced on} The display will turn on when the power cord is connected.
- {Last status} The display will return to the previous power status (on/off mode/standby mode) when the power cord is connected.

#### Panel saving

Choose to enable the panel saving functions and thus reduce the risk of image persistence or ghost imaging.

- {Brightness} Select {On} and the image brightness will reduce to an appropriate level. The Brightness setting in the Picture menu cannot be changed when this setting is enabled.
- {Pixel Shift} Select the time interval ({Auto}, {10-900}) seconds, {Off}) for display to slightly expand the image size and shift the position of pixels in four directions (up, down, left and right). Activating pixel shift will disable H position, V position and Zoom mode in Screen menu.

Note: Video source only.

#### **RS232 routing**

Select RS232 routing path

- {RS232} RS232 is routed from 2.5mm phone jack
- {LAN->RS232} RS232 is routed from RJ45

#### **Boot on source**

Choose to select a source when booting up.

- {Input} Select input source when booting up.
- {Playlist} Select playlist index for MediaPlayer, Browser, PDF Player. 0 indicates there is no playlist.

#### WOL (Wake on LAN)

Allow the display to be turned on by a network message.

Note: This function only works in power mode 1 and mode 2.

#### **Light sensor**

Choose to turn on or off the light sensor function of CRD41.

#### **Human sensor**

Choose to turn on or off the human sensor function of CRD41.

#### **Configuration 1 reset**

Reset all settings in Configuration 1 menu to factory preset values.

#### **Factory Reset**

Reset all customized settings in Picture, Screen, Audio, Configuration 1, Configuration 2 and Advanced Option to the factory default values.

## 7.2.5. Configuration 2 menu

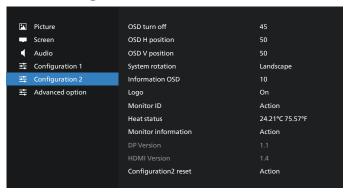

#### **OSD turn off**

Set the period of time the OSD (on-screen display) menu stays on the screen.

The options are {Off, 5 - 120} seconds. {Off} does not disappear automatically.

#### **OSD H position**

Adjust the horizontal position of the OSD menu.

#### **OSD V** position

Adjust the vertical position of the OSD menu.

#### **Rotation**

Change OSD and Android to Landscape / Portrait mode.

Note: Video inputs will not rotate with this setting.

Note: If Android APK plays video content, user MUST stop and re-play to get correct video image.

#### **Information OSD**

Set the period of time the information OSD display on the upper left corner of the screen. The information OSD will display when input source and signal are changed.

The options are {Off, 1 - 60} seconds.

## Logo

Choose to enable or disable the picture of Logo when turning on your display.

 {Off} – Both static Philips logo and Android boot animation will not be shown.

- {On} Default value. Both Philips logo and Android boot animation will be shown.
- {User} Static Philips logo will not be shown, only userselected boot animation will be shown in Android settings.

Note: Logo will not be rotated even thought rotation setting is set.

#### Monitor ID

Set the ID number for controlling the display via the RS232 connection. Each display must have a unique ID number when multiple sets of the display are connected. Monitor ID number range is between 1 and 255.

- {Monitor ID} set range in {1-255}. The default setting is 1.
- {Monitor group} set range in {1-254}. The default setting is 1.

#### **Heat Status**

Current thermal status.

#### Monitor information

Shows information about your display, including model name, SW version, serial number, and operation hours.

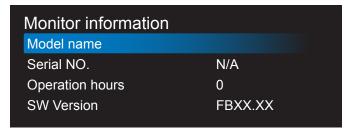

#### **DP** version

Change DP version. 1.1 or 1.2.

#### **HDMI** version

Set the HDMI version to 1.4 or 2.0.

Note: HDMI input source only.

#### **Configuration 2 reset**

Reset all settings in Configuration 2 menu to factory preset values.

## 7.2.6. Advanced Option menu

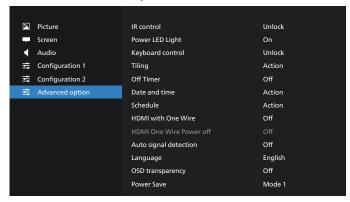

#### IR contro

Select the operation mode of the remote control when multiple displays are connected via RS232 connection.

 {Unlock} - All displays can be operated normally by the remote control unit.

- {Primary} Designate this display as the primary display for remote control operation. Only this display can be operated by the remote control. (In primary mode, IR key will always be processed regardless of the monitor ID/ group settings).
- {Secondary} Designate this display as the secondary display. This display cannot be operated by the remote control, and will only receive the control signal from the primary display via RS232 connection.
- {Lock All} / {Lock all but Volume} / {Lock all but Power}
   / {Lock all except PWR &VOL} Lock the remote control
   function of this display. To unlock, press and hold the
   INFO button on the remote control for 6 (six) seconds.

## **Power LED light**

Choose to set power indication LED on or off.

Choose (On) for normal use.

### **Keyboard control**

Choose to enable or disable the display keyboard (control buttons) function.

- {Unlock} Enable the keyboard function.
- {Lock All} / {Lock all but Volume} / {Lock all but Power} / {Lock all except PWR & VOL} - Disable the keyboard function

NOTE: "Keyboard Control Lock Mode" This function completely disables the access to all Keyboard Control functions. To enable or disable the keyboard control lock, press both [VOL+] and [UP] buttons and hold down continuously more than 3 seconds.

#### **Tiling**

Create a single large-screen matrix (video wall) that consists of up to 150 sets of the display (up to 10-sets on the vertical and 15-sets on the horizontal sides). This function requires daisy-chain connection.

- Switch on Delay: Set the power-on delaying time (in seconds). Default option {Auto} allows a sequential powering-on for each display by monitor ID when multiple displays are connected. The options are: {Off, Auto, 2-255}.
- Brightness: {Normal} Adjust the overall image and background screen brightness (backlight) in Screen menu. {ACS} – Apply brightness values (backlight) which is adjusted by MIC tool. The default value before adjustment is the same as brightness setting in Screen menu.
- H monitors: Select the number of displays in horizontal side.
- V monitors: Select the number of displays in vertical side.
- Position: Select the position of this display in the screen matrix.

|            |    |    | H monitors |    |    | 1                          |
|------------|----|----|------------|----|----|----------------------------|
|            | 1  | 2  | 3          | 4  | 5  | <ul><li>Position</li></ul> |
|            | 6  | 7  | 8          | 9  | 10 |                            |
| V monitors | 11 | 12 | 13         | 14 | 15 |                            |
| >          | 16 | 17 | 18         | 19 | 20 |                            |
|            | 21 | 22 | 23         | 24 | 25 |                            |

- Frame comp.: Turn frame compensation function on and off. The display adjusts the image to compensate the width of display bezels for accurately display the image. With frame compensation:
- Enable: Check to enable tiling function.

#### Off timer

Set automatic power off time (in hours).

#### Date and time

Adjust the current date and time for the display's internal clock.

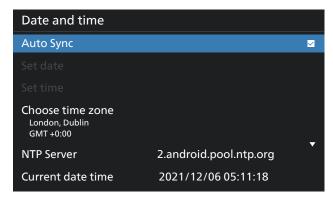

{Auto Sync} - Auto sync display's clock with NTP server.

#### Schedule

Allow user setup up to seven different scheduled intervals of display activity.

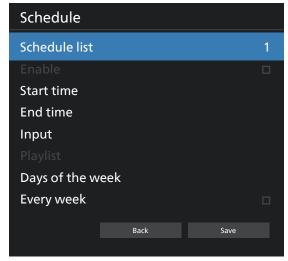

- {Schedule list} Select 1-7 schedules to edit.
- {Enable} Enable/disable selected schedule. If time conflict with other schedule or start/end time, input source are empty, user cannot enable this schedule.

- {Start time} Set start time.
- {End time} Set end time.
- {Input} Set input source, system will go to selected source automatically at start time.
- {Play list} Set playlist 1-7 for MediaPlayer, PDF Player and Browser sources.
- {Days of the week} Set Sunday, Monday, Tuesday, Wednesday, Thursday, Friday and Saturday.
- {Every week} Set lifecycle.
- {Back} Cancel and do not change schedule data.
- {SAVE} Save schedule data.

#### **HDMI** with One Wire

Enable or disable HDMI CEC.

#### **HDMI One Wire Power Off**

Allow user to set multiple devices to standby mode by pressing the power button. This function is only available when HDMI CEC is enabled.

#### Language

Select the language used in the OSD menu.

The options are: English/Deutsch/ 简体中文 /Français/ Italiano/Español/Pyccкий/Polski/Türkçe/ 繁體中文 / 日本語 / Português/اقيبرعل /Danish/Swedish/Finnish/Norwegian/ Dutch/Czech/Lithuanian/Latvian/Estonian.

#### **OSD Transparency**

Adjust OSD transparency.

- {Off} Transparency off.
- {1-100} Transparency level 1-100

#### **Power Save**

Mode 1 [TCP off, WOL on, auto off]

Mode 2 [TCP off, WOL on, auto on/off]

Mode 3 [TCP on, WOL off, auto on/off]

Mode 4 [TCP on, WOL off, no auto on/off]

| Power<br>Save | RCU Power<br>Button Off | No Signal                              | WOL | Android<br>(ARM) |
|---------------|-------------------------|----------------------------------------|-----|------------------|
| Mode 1        | DC OFF                  | DC OFF                                 | V   | ARM off          |
| Mode 2        | DC OFF                  | when signal is back,<br>system wake up | V   | ARM off          |
| Mode 3        | Backlight<br>OFF        | when signal is back,<br>system wake up | Х   | ARM on           |
| Mode 4        | Backlight<br>OFF        | Backlight always on, show no signal    | Х   | ARM on           |

Following table is the action for Android board with different power mode.

| Power mode | Mode 1, Mode 2  | Mode 3, Mode 4                                                                                                |
|------------|-----------------|----------------------------------------------------------------------------------------------------|
| DC off     | System shutdown | Media Player, Browser, PDF Player and SmartCMS will close.     Android system goes to default black launcher. |
| DC on      | System boot up  | Android system reboot. If Logo settings is off, system directly turn backlight on without rebooting.          |

#### Advanced option reset

Reset all settings except {Date and Time} in the advanced option menu to factory preset values.

# 8. Supported Media Formats

## **USB Multimedia Formats**

| Video format |                 |          |  |  |  |
|--------------|-----------------|----------|--|--|--|
| Video Codec  | Resolution      | Bit Rate |  |  |  |
| MPEG1/2      | 1080P@60fps     | 80Mbps   |  |  |  |
| MPEG4        | 1080P@60fps     | 40Mbps   |  |  |  |
| H.263        | 1080P@60fps     | 40Mbps   |  |  |  |
| H.264        | 4k2k@60fps      | 135Mbps  |  |  |  |
| H.265        | 4K2K@60fps      | 100Mbps  |  |  |  |
| VP8          | 1920x1080@60fps | 50Mbps   |  |  |  |
| VP9          | 4K2K@60fps      | 100Mbps  |  |  |  |

| Audio format       |                |         |                                                                   |  |  |
|--------------------|----------------|---------|-------------------------------------------------------------------|--|--|
| Audio Codec        | Sampling Rate: | Channel | Bit Rate                                                          |  |  |
| MPEG1/2/2.5 Layer3 | 8KHz~48KHz     | 2       | 8Kbps~320Kbps                                                     |  |  |
| MPEG1/2 Layer1     | 16KHz~48KHz    | 2       | 32Kbps~448Kbps                                                    |  |  |
| MPEG1/2 Layer2     | 16KHz~48KHz    | 2       | 8Kbps~384Kbps                                                     |  |  |
| AAC, HEAAC         | 8KHz~48KHz     | 5.1     | AAC-<br>LC:12Kbps~576Kbps<br>V1:6Kbps~288Kbps<br>V2:3Kbps~144Kbps |  |  |

| Photo format          |             |  |  |  |
|-----------------------|-------------|--|--|--|
| Image Max. Resolution |             |  |  |  |
| JPEG                  | 3840 x 2160 |  |  |  |
| PNG                   | 3840 x 2160 |  |  |  |
| ВМР                   | 3840 x 2160 |  |  |  |

#### NOTES:

- Sound or video may not work if the contents have a standard bit rate/frame rate above the compatible Frame/sec listed in the table above.
- Video content with a Bit rate or Frame rate larger than the rate specified in the table above can cause choppy video during playback.

## 9. Input Mode

## **Timing support:**

| Item | Resolution                       | H.Freq. (KHz) | V.Freq. (Hz) |
|------|----------------------------------|---------------|--------------|
| 1    | 720×400 @70Hz DOS                | 31.469        | 70.087       |
| 2    | 640×480 @60Hz DMT                | 31.469        | 59.94        |
| 3    | 640×480 @67Hz MAC                | 35            | 66.667       |
| 4    | 640×480 @72Hz DMT                | 37.861        | 72.809       |
| 5    | 640×480 @75Hz DMT                | 37.5          | 75           |
| 6    | 800×600 @56Hz DMT                | 35.156        | 56.25        |
| 7    | 800×600 @60Hz DMT                | 37.879        | 60.317       |
| 8    | 800×600 @72Hz DMT                | 48.077        | 72.188       |
| 9    | 800×600 @75Hz DMT                | 46.875        | 75           |
| 10   | 832×624 @75Hz MAC                | 49.725        | 74.5         |
| 11   | 1024×768 @60Hz DMT               | 48.363        | 60.004       |
| 12   | 1024×768 @70Hz DMT               | 56.476        | 70.069       |
| 13   | 1024×768 @75Hz DMT               | 60.023        | 75.029       |
| 14   | 1152×864 @75Hz DMT               | 67.5          | 75           |
| 15   | 1152×870 @75Hz MAC               | 68.681        | 75.062       |
| 16   | 1280×720 @60Hz CVT16:9           | 44.772        | 59.855       |
| 17   | 1280x800 @60Hz CVT16:10          | 49.702        | 59.81        |
| 18   | 1280×1024 @60Hz DMT              | 63.981        | 60.02        |
| 19   | 1440×900 @60Hz CVT16:10 R        | 55.469        | 59.901       |
| 20   | 1440×900 @60Hz CVT16:10          | 55.935        | 59.887       |
| 21   | 1600×1200 @60Hz CVT16:9          | 75            | 60           |
| 22   | 1680×1050 @60Hz CVT16:9 R        | 64.674        | 59.883       |
| 23   | 1680×1050 @60Hz CVT16:9          | 65.29         | 59.954       |
| 24   | 1920×1080 @60Hz CVT-RB / XBOX360 | 66.7          | 60           |
| 25   | 1920×1080 @60Hz DMT-RB           | 67.5          | 60           |
| 26   | 480i@60Hz                        | 15.734        | 59.94        |
| 27   | 480P@60Hz                        | 31.469        | 59.94        |
| 28   | 720P@60Hz                        | 44.955        | 59.94        |
| 29   | 1080I@60Hz                       | 33.716        | 59.94        |
| 30   | 1080P@60Hz                       | 67.433        | 59.94        |
| 31   | 576P@50Hz                        | 31.25         | 50           |
| 32   | 720P@50Hz                        | 37.5          | 50           |
| 33   | 1080I@50Hz                       | 28.125        | 50.08        |
| 34   | 1080P@50Hz                       | 56.25         | 50           |
| 35   | 3840x2160@30Hz                   | 67.5          | 30           |
| 36   | 3840x2160@24Hz                   | 54            | 24           |
| 37   | 3840x2160@25Hz                   | 56.25         | 25           |
| 38   | 3840x2160@50Hz                   | 112.5         | 50           |
| 39   | 3840x2160@60Hz                   | 135           | 60           |

- The PC text quality is optimum in UHD mode (3840 x 2160, 60Hz).
- Your PC display screen might appear different depending on the manufacturer (and your particular version of Windows).
- Check your PC instruction book for information about connecting your PC to a display.
- If a vertical and horizontal frequency-select mode exists, select 60Hz (vertical) and 31.5KHz (horizontal). In some cases, abnormal signals (such as stripes) might appear on the screen when the PC power is turned off (or if the PC is disconnected). If so, press the [INPUT] button to enter the video mode. Also, make sure that the PC is connected.
- When horizontal synchronous signals seem irregular in RGB mode, check PC power saving mode or cable connections.
- The display settings table complies to the IBM/VESA standards, and based on the analog input.
- The DVI support mode is regarded as same to the PC support mode.
- The best timing for the vertical frequency to each mode is 60Hz.

## 10. Pixel Defect Policy

We strive to deliver the highest quality products and use some of the industry's most advanced manufacturing processes whilst practicing stringent quality control. However, pixel or sub-pixel defects on the PDP / TFT panels used in Plasma- & LCD- displays are sometimes unavoidable. No manufacturer can guarantee that all panels will be free from pixel defects, but Philips guarantees that any Plasma- & LCD- displays with an unacceptable number of defects will be repaired during the warranty period in line with your local guarantee conditions.

This notice explains the different types of pixel defects and defines the acceptable defect level for the LCD screen. In order to qualify for repair under warranty, the number of pixel defects must exceed a certain level as shown in the reference table. If the LCD screen is within specification a warranty exchange / claim back will be refused. Additionally, because some types or combinations of pixel defects are more noticeable than others, Philips sets even higher quality standards for those.

#### 10.1. Pixels and Sub-Pixels

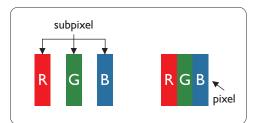

A pixel, or picture element, is composed of three sub-pixels in the primary colors of red, green and blue. Many pixels together form an image. When all sub-pixels of a pixel are lit, the three colored sub-pixels together appear as a single white pixel. When all are dark, the three colored sub-pixels together appear as a single black pixel. Other combinations of lit and dark sub-pixels appear as single pixels of other colors.

## 10.2. Types of Pixel Defects + Dot Definition

Pixel and sub-pixel defects appear on the screen in different ways. There are three categories of pixel defects and several types of sub-pixel defects within each category.

#### Dot definition = What is a defective "Dot"?:

One or more defective, adjacent sub-pixel are defined as one "dot". The no. of defective sub-pixels are not relevant to define a defective dot. This means that a defective dot can consist of one, two or three defective sub-pixels which can be dark or lit.

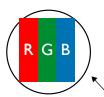

One dot = One Pixel; consists of three sub-pixels of Red, Green, and Blue.

## 10.3. Bright Dot Defects

Bright dot defects appear as pixels or sub-pixels that are always lit or "on". These are the examples of bright dot defects:

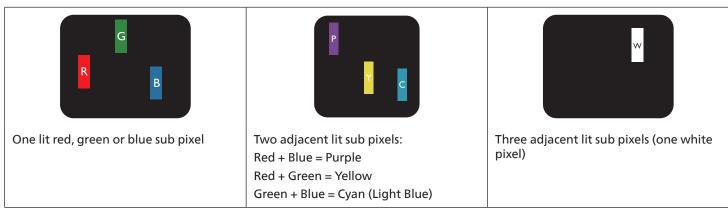

## 10.4. Dark Dot Defects

Black dot defects appear as pixels or sub-pixels that are always dark or "off". These are the examples of black dot defects:

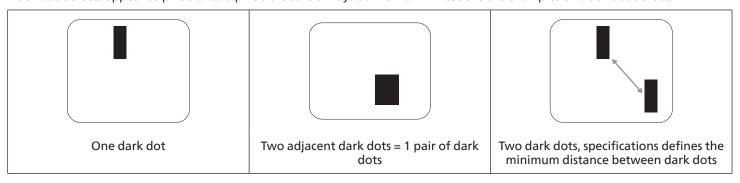

## 10.5. Proximity of Pixel Defects

Because pixel and sub-pixels defects of the same type that are nearby one another may be more noticeable, Philips also specifies tolerances for the proximity of pixel defects. In the table below you can find specifications about:

- Allowed amount of adjacent dark dots = (adjacent dark dots = 1 pair of dark dots)
- Minimum distance between dark dots
- Total no. of all defective dots

## 10.6. Pixel Defect Tolerances

In order to qualify for repair due to pixel defects during the warranty period, a PDP / TFT panel in a Philips Plasma / LCD- display must have pixel or sub-pixel defects exceeding the tolerances listed in the following table.

| BRIGHT DOT EFFECT              | ACCEPTABLE LEVEL |  |
|--------------------------------|------------------|--|
| 1 lit sub pixel                | 2                |  |
| BLACK DOT EFFECT               | ACCEPTABLE LEVEL |  |
| 1 dark sub pixel               | 10               |  |
| TOTAL DOT DEFECTS OF ALL TYPES | 12               |  |

NOTE: \* 1 or 2 adjacent sub pixel defects = 1 dot defect

#### 10.7. MURA

Dark spots or patches may occasionally appear on some liquid crystal display (LCD) panels. This is known within the industry as Mura, which is a Japanese term for "unevenness." It is used to describe an irregular pattern or area in which uneven screen uniformity appears under certain conditions. Mura is a result of the deterioration of the liquid crystal alignment layer and is most commonly caused by long-term operation under high ambient temperatures. It is an industry- wide phenomenon and Mura is not repairable. It is also not covered by our warranty terms.

Mura has been around since the introduction of LCD technology and with screens getting bigger and in operation 24/7, many displays are running in low light conditions. This all adds to the possibility of Mura affecting displays.

#### **HOW TO SPOT MURA**

There are many symptoms of Mura and also multiple causes. Several of these are listed below:

- Impurities or foreign particles in the crystal matrix
- Uneven distribution of LCD matrix during manufacturing
- Non-uniform luminance distribution of the backlight
- Panel assembly induced stress
- Flaws within the LCD cells
- Thermal induced stress high temperature operation over long periods of time

#### **HOW TO AVOID MURA**

Although we can not guarantee the complete eradication of Mura every time, in general the appearance of Mura can be minimized by these methods:

- Lower the backlight brightness
- Use a screen saver
- · Reduce the ambient temperature around the unit

## 11. Cleaning and Troubleshooting

## 11.1. Cleaning

#### Caution When Using the Display

- Do not bring your hands, face or objects close to the ventilation holes of the display. The top of the display is usually very hot due to the high temperature of exhaust air being released through the ventilation holes. Burns or personal injuries may occur if any body parts are brought too close. Placing any object near the top of the display could also result in heat related damage to the object as well as the display itself.
- Be sure to disconnect all cables before moving the display. Moving the display with its cables attached may damage the cables and thus cause fire or electric shock.
- Disconnect the power plug from the wall outlet as a safety precaution before carrying out any type of cleaning or maintenance procedure.

## Front Panel Cleaning Instructions

- The front of the display has been specially treated. Wipe the surface gently using only a cleaning cloth or a soft, lint-free cloth.
- If the surface becomes dirty, soak a soft, lint-free cloth in a mild detergent solution. Wring the cloth to remove excess liquid. Wipe the surface of the display to remove dirt. Then use a dry cloth of the same type to dry.
- Do not scratch or hit the surface of the panel with fingers or hard objects of any kind.
- Do not use volatile substances such as insert sprays, solvents and thinners.

#### **Cabinet Cleaning Instructions**

- If the cabinet becomes dirty, wipe the cabinet with a soft, dry cloth.
- If the cabinet is extremely dirty, soak a lint-free cloth in a mild detergent solution. Wring the cloth to remove as much moisture as possible. Wipe the cabinet. Use another dry cloth to wipe over until the surface is dry.
- Do not use solution that contains oil to clean the plastic parts. Such product damage the plastic parts and void the warranty.
- Do not allow any water or detergent to come into contact with the surface of the display. If water or moisture gets inside
  the unit, operating problems, electrical and shock hazards may result.
- Do not scratch or hit the cabinet with fingers or hard objects of any kind.
- Do not use volatile substances such as insert sprays, solvents and thinners on the cabinet.
- Do not place anything made from rubber or PVC near the cabinet for any extended periods of time.

# 11.2. Troubleshooting

| Symptom                                                                                                    | Possible Cause                                                                                                    | Remedy                                                                                                    |
|----------------------------------------------------------------------------------------------------|----------------------------------------------------------------------------------------------------|----------------------------------------------------------------------------------------------------|
| No picture is displayed                                                                                                    | <ol> <li>The power cord is disconnected.</li> <li>The main power switch on the back of the display is not switched on.</li> <li>The selected input has no connection.</li> <li>The display is in standby mode.</li> </ol> | <ol> <li>Plug in the power cord.</li> <li>Make sure the power switch is<br/>switched on.</li> <li>Connect a signal connection to the<br/>display.</li> </ol>                                                                                                    |
| Interference displayed on the display or audible noise is heard                                                                                                    | Caused by surrounding electrical appliances or fluorescent lights.                                                                                                    | Move the display to another location to see if the interference is reduced.                                                                                                    |
| Color is abnormal                                                                                                    | The signal cable is not connected properly.                                                                                                    | Make sure that the signal cable is attached firmly to the back of the display.                                                                                                    |
| Picture is distorted with abnormal patterns                                                                                                    | <ol> <li>The signal cable is not connected properly.</li> <li>The input signal is beyond the capabilities of the display.</li> </ol>                                                                                      | <ol> <li>Make sure that the signal cable is attached firmly.</li> <li>Check the video signal source to see if it is beyond the range of the display. Please verify its specifications with this display's specification section.</li> </ol>                                     |
| Display image doesn't fill up the full size of the screen                                                                                                    | <ol> <li>The zoom mode is not set correctly.</li> <li>Scan Mode may be set incorrectly to underscan.</li> <li>If the image exceeds the screen size, Scan Mode may need to be set to Underscan.</li> </ol>                 | Use the Zoom mode or Custom zoom function in the Screen menu to fine tune display geometry and time frequency parameter.                                                                                                    |
| Can hear sound, but no picture                                                                                                    | Source signal cable is connected improperly.                                                                                                    | Make sure that both video inputs and sound inputs are correctly connected.                                                                                                    |
| Can see picture but no sound is heard                                                                                                    | <ol> <li>Source signal cable is connected improperly.</li> <li>Volume is turned all the way down.</li> <li>{Mute} is turned on.</li> <li>No external speaker connected.</li> </ol>                                        | <ol> <li>Make sure that both video inputs and sound inputs are correctly connected.</li> <li>Press [+] or [-] button to hear sound.</li> <li>Switch MUTE off by using the [•≰] button.</li> <li>Connect external speakers and adjust the volume to a suitable level.</li> </ol> |
| Some picture elements do not light up                                                                                                    | Some pixels of the display are off.                                                                                                    | This display is manufactured using an extremely high level of precision technology: however, sometimes some pixels of the display may not display. This is not a malfunction.                                                                                                   |
| After-Images can still be seen on the display after the display is powered off. (Examples of still pictures include logos, video games, computer images, and images displayed in 4:3 normal mode) | A still picture is displayed for an over extended period of time                                                                                                    | Do not allow a still image to be displayed for an extended period of time as this can cause a permanent after-image to remain on the display.                                                                                                    |

# 12. Technical Specifications

# Display:

| Item                      | Specifications                  |                                 |                                 |  |
|---------------------------|---------------------------------|---------------------------------|---------------------------------|--|
| Item                      | 65BDL3650Q                      | 75BDL3650Q                      | 86BDL3650Q                      |  |
| Screen Size (Active Area) | 163.9 cm / 64.5 inch            | 189.3 cm / 74.5 inch            | 217.4 cm / 85.6 inch            |  |
| Aspect Ratio              | 16:9                            | 16:9                            | 16:9                            |  |
| Number of pixels          | 3840 (H) x 2160 (V)             | 3840 (H) x 2160 (V)             | 3840 (H) x 2160 (V)             |  |
| Pixel pitch               | 0.372 (H) x 0.372 (V) [mm]      | 0.4296 (H) x 0.4296 (V)<br>[mm] | 0.4935 (H) x 0.4935 (V)<br>[mm] |  |
| Displayable colors        | 8 bits+FRC, 1.07 Billion colors | 8 bits+FRC, 1.07 Billion colors | 8 bits+FRC, 1.07 Billion colors |  |
| Brightness (typical)      | 400 cd/m <sup>2</sup>           | 400 cd/m <sup>2</sup>           | 400 cd/m <sup>2</sup>           |  |
| Contrast ratio (typical)  | 1200:1                          | 1200:1                          | 1200:1                          |  |
| Viewing angle             | 178 degrees                     | 178 degrees                     | 178 degrees                     |  |

## In/Out Terminals:

| Item            |                        | Specifications                                                                 |  |
|-----------------|------------------------|--------------------------------------------------------------------------------|--|
| Speaker Output  | Internal Speakers      | $10W (L) + 10W (R) [RMS]/8\Omega$                                              |  |
|                 |                        | 82 dB/W/M/160 Hz - 13 KHz                                                      |  |
| Audio Output    | 3.5mm phone jack x 1   | 0.5V [rms] (Normal) / 2 Channel (L+R)                                          |  |
| Audio Input     | 3.5mm phone jack x 1   | 0.5V [rms] (Normal) / 2 Channel (L+R)                                          |  |
| RS232           | 2.5mm Phone jack x 2   | RS232 in/RS232 out                                                             |  |
| RJ-45           | RJ-45 Jack x 1 (8 pin) | 10/100 LAN Port                                                                |  |
| HDMI Input      | HDMI Jack x 2          | Digital RGB: TMDS (Video + Audio)                                              |  |
|                 | (Type A) (19 pin)      | MAX: Video - 720p, 1080p, 3840 x 2160/60 Hz<br>Audio - 48 KHz/ 2 Channel (L+R) |  |
|                 |                        | Supports LPCM only                                                             |  |
| DVI-I Input     | DVI-I Jack             | Digital RGB: TMDS (Video)                                                      |  |
|                 |                        | Analog RGB: 0.7V [p-p] (75 $\Omega$ ), H/CS/V: TTL (2.2k $\Omega$ ),           |  |
|                 |                        | MAX: 1920 x 1080/60 Hz (WUXGA)                                                 |  |
| IR Input/Output | 3.5mm x 2              | IR pass through or IR daisy chain                                              |  |
| USB Input       | USB 2.0 x 2 (Type A)   | USB Multimedia play and service port                                           |  |
| USB Input       | USB 3.0 x 1 (Type A)   | USB Multimedia play                                                            |  |
| Expansion slot  | USB 3.0 x 1            | Reserve for CRD22                                                              |  |
| SD card         | Micro SD card          | Support to 1TB                                                                 |  |

## General:

| Item                                        | Specifications           |                          |                           |  |
|---------------------------------------------|--------------------------|--------------------------|---------------------------|--|
| ltem                                        | 65BDL3650Q               | 75BDL3650Q               | 86BDL3650Q                |  |
| Power Input                                 | 100 - 240V~, 50/60Hz     | 100 - 240V~, 50/60Hz     | 100 - 240V~, 50/60Hz      |  |
| Power Consumption (Max)                     | 310 W                    | 330 W                    | 540 W                     |  |
| Power Consumption (Typ.)                    | 153 W                    | 165 W                    | 320 W                     |  |
| Power Consumption (Standby mode & Off mode) | <0.5 W                   | <0.5 W                   | <0.5 W                    |  |
| AC Switch Off Mode (W)                      | 0 W                      | 0 W                      | 0 W                       |  |
| Dimensions (Without Stand) [W x H x D]      | 1462.3 x 837.3 x 89.9 mm | 1683.5 x 961.7 x 91.8 mm | 1929.0 x 1100.0 x 91.8 mm |  |
| Weight (Without Stand)                      | 28.5 Kg                  | 35.8 Kg                  | 49.1 Kg                   |  |
| Gross Weight (Without Stand)                | 35.7 Kg                  | 47.0 Kg                  | 65.5 Kg                   |  |

## **Environmental Condition:**

| Item        |                    | Specifications                |
|-------------|--------------------|-------------------------------|
| Temperature | Operational        | 0 - 40°C                      |
|             | Storage            | -20 - 60°C                    |
| Humidity    | Operational        | 20 - 80% RH (No condensation) |
|             | Storage            | 5 - 95% RH (No condensation)  |
| Altitude    | Operational        | 0 - 3,000 m                   |
|             | Storage / Shipment | 0 - 9,000 m                   |

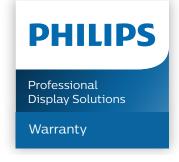

## **Warranty policy for Philips Professional Display Solutions**

Thank you for purchasing this Philips product. Philips products are designed and manufactured with high standards and deliver high quality performance, ease of use and ease of installation. If you encounter any difficulties while using your product, we recommend that you first consult the user manual or the information in the support section of the website, where (depending on the product type) you may find a downloadable user manual, frequently asked questions, instruction videos or a support forum.

#### LIMITED WARRANTY

In the unlikely event the product requires service, we will arrange for your Philips product to be serviced free-of-charge within the warranty period, provided that the product was used in accordance with the user manual (e.g. in the intended environment). For these product categories, a partner company of Philips is the warrantor of the product. Please check the documentation supplied with your product.

#### WHO IS COVERED?

Your Warranty coverage begins from the first date of purchase of the product. You need to provide proof of purchase to receive warranty service. A valid sales receipt or other valid document showing that you purchased the product is considered proof of purchase.

#### WHAT IS COVERED?

If any defect due to faulty materials and/or workmanship occurs within the warranty period, we will make arrangements for a free of charge service. Where a repair is not possible or not commercially viable, we may replace the product with a new or equivalent refurbished product with similar functionality. Replacement will be offered at our discretion and the warranty will continue from the date of original purchase of the first date of purchase of the product. Please note that all parts, including repaired and replaced parts, are covered only for the duration of the original warranty period.

#### WHAT IS EXCLUDED? Your warranty does not cover:

- Consequential damages (including but not limited to loss of data or loss of income), nor compensation for activities done by yourself, such as regular maintenance, installing firmware updates or saving or restoring data (Some states do not allow the exclusion of incidental or consequential damages, so the above exclusion may not apply to you. This includes, but is not limited to, prerecorded material, whether copyrighted or not copyrighted.)
- Labor charges for installation or setup of the product, adjustment of customer controls on the product, and installation or repair of various types of external devices (e.g., WiFi, antenna, USB dongles, OPS type devices) and other systems outside of the product.
- Reception problems caused by signal conditions or cable or antenna systems outside the unit.
- A product that requires modification or adaptation to enable it to operate in any country other than the country for which it was designed, manufactured, approved and/or authorized, or repair of products damaged by these modifications.
- If the model or production number on the product has been altered, deleted, removed or made illegible.

The warranty applies on condition that the product has been handled properly for its intended use and in accordance with the operating instructions

#### To Obtain Warranty Service And Information

For detailed warranty coverage information and additional support requirement and help line, please contact the seller and/or system integrator you purchased the product from. Please note in the USA, this limited warranty is only valid for Products purchased in the Continental United States, Alaska, and Hawaii.

#### **Before Requesting Service**

Please check your user's manual before requesting service. Adjustments of the controls discussed there may save you a service call.

#### WARRANTY PERIOD

Warranty period for PHILIPS signage display is listed as below, for areas not covered in this table, please follow their warranty statement.

Standard warranty period for PHILIPS signage display is listed as below, for areas not covered in this table, please follow the local warranty statement.

| Region        | Standard Warranty Period |
|---------------|--------------------------|
| USA, Canada   | 3 years                  |
| China         | 1 year                   |
| Japan         | 3 years                  |
| Rest of world | 3 years                  |
| Mexico        | 3 years                  |
| Brazil        | 3 years                  |
| Chile         | 3 years                  |
| Peru          | 3 years                  |

Note that for professional products, the specific warranty terms of the sale- or purchase agreement may apply.

## Index

Α

AC Switch Cover 23

В

Browser 33

C

Cleaning and Troubleshooting 62 CMND & Play 40 Connecting External Equipment 24 Control Panel 15 Custom App 40

Н

Handling the remote control 21

ı

Input/Output Terminals 16
Inserting the batteries in the remote control 21
Installation Notes 12

M

Media Player 29 Mounting in Portrait Orientation 14 Mounting on a Wall 13

O

Operating range of the remote control 21 Operation 27 OSD Menu 52

P

Package Contents 12 Parts and Functions 15 PDF Player 37 Pixel Defect Policy 60

R

Remote Control 17

S

Safety Instructions 1 Setting UI 42 Supported Media Formats 58

Т

Technical Specifications 64 Timing support 59

U

Unpacking 10 Unpacking and Installation 10

W

Warranty policy for Philips Professional Display Solutions 66

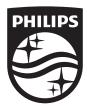

2023 © TOP Victory Investments Ltd. All rights reserved.

This product has been manufactured by and is sold under the responsibility of Top Victory Investments Ltd., and Top Victory Investments Ltd. is the warrantor in relation to this product. Philips and the Philips Shield Emblem are registered trademarks of Koninklijke Philips N.V. and are used under license.

Specifications are subject to change without notice.

Version: V1.00 2023-01-18